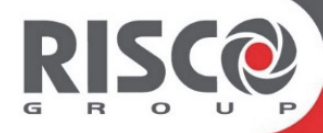

# **RISCO Cloud**

## **Anwendung für die Fernverwaltung**

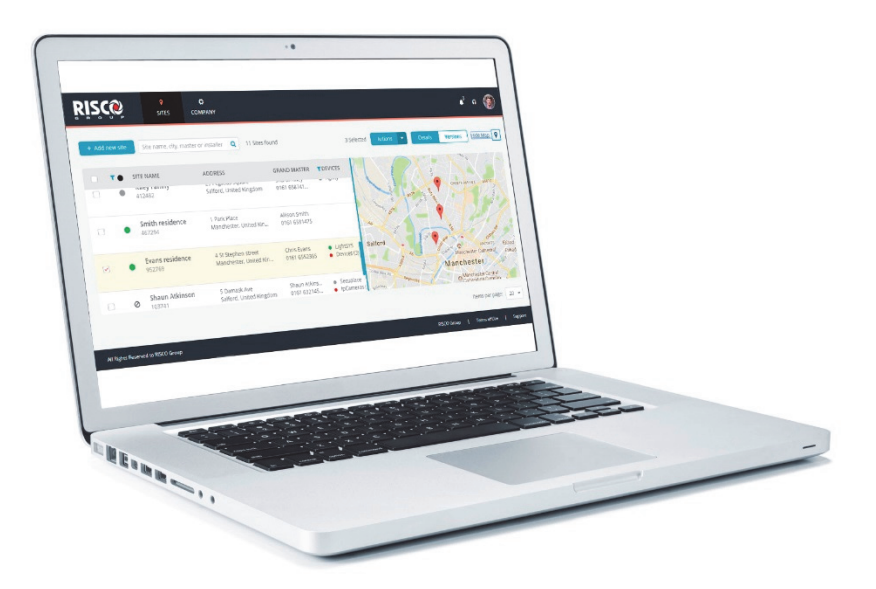

## Installationskurzanleitung

Detaillierte Anweisungen finden Sie im Handbuch zum RISCO Cloud-Installationsprogramm

## **Inhalt**

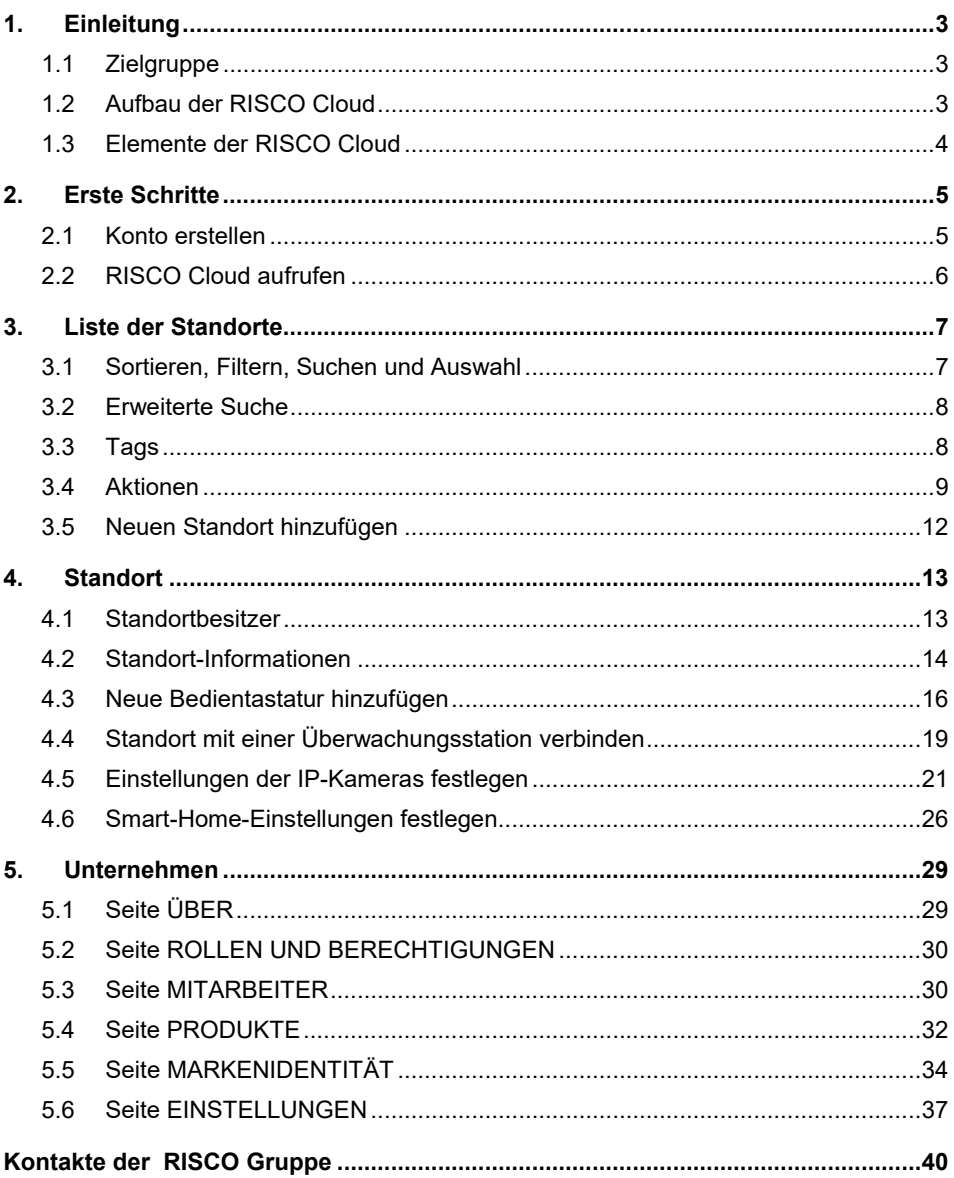

## **1. Einleitung**

## **1.1 Zielgruppe**

Dieses Handbuch enthält grundlegende Informationen und Anleitungen zu RISCO Cloud (eine Anwendung für die Fernverwaltung), die der Installer Admin (Installationsadministrator) und der Installer (Installateur) zur Einrichtung des Systems benötigt.

## **1.2 Aufbau der RISCO Cloud**

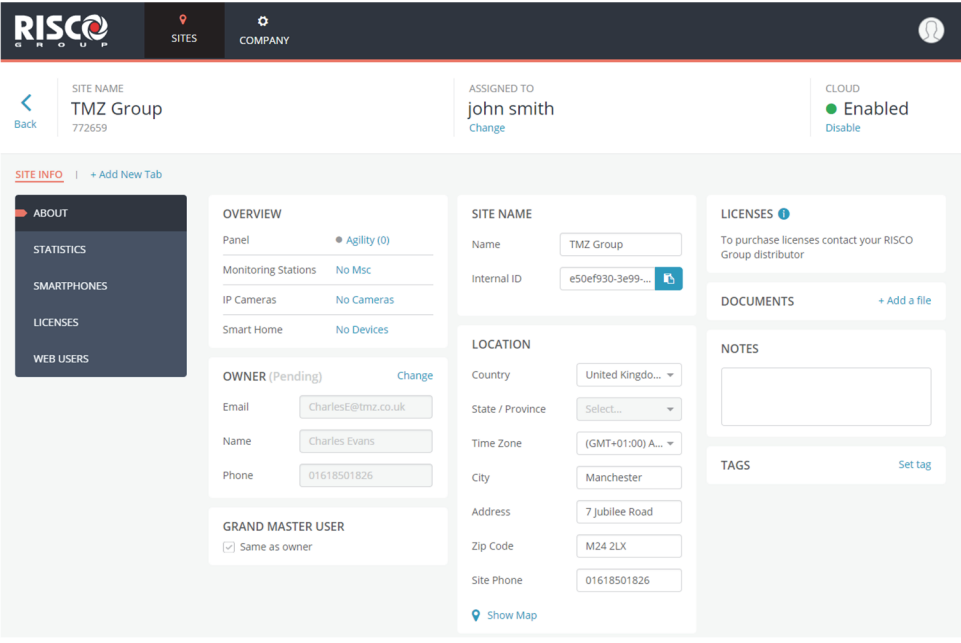

Die RISCO Cloud bietet Installationsunternehmen eine Plattform, auf der sie alle Aspekte ihres Geschäfts verwalten können. Die gesamte Web-Anwendung gliedert sich in drei Hauptabschnitte.

- Site (Standort)
- Sites List (Liste der Standorte)
- Company (Unternehmen)

## **1.3 Elemente der RISCO Cloud**

Die RISCO Cloud besteht aus den folgenden Elementen:

- **Site (Standort):** Ein Standort stellt einen physischen Standort in der RISCO Cloud dar, an dem Geräte installiert sind und für den der Installer/Installer Admin (Installateur/Installationsadministrator) eine Bedientastatur, IP-Kameras und ein Smart Home-System verwalten kann.
- **Sites List (Liste der Standorte):** Die Liste der dem Installateur zugeordneten Standorte. Die Sites List (Liste der Standorte) zeigt die wichtigsten Details der Standorte an und ermöglicht es dem Installateur, einen oder mehrere Standorte auszuwählen und Aktionen an ihnen durchzuführen.
- **Company (Unternehmen):** Der Abschnitt Company (Unternehmen) umfasst alle Aspekte der Verwaltung und Administration eines einzelnen Installationsunternehmens. Jedes Unternehmen hat nur einen Installer Admin (Installationsadministrator), kann aber mehrere Installer (Installateure) haben. Der Installer Admin (Installationsadministrator) verfügt über Lese-/Schreibrechte im Abschnitt Company (Unternehmen), während der Installer (Installateur) nur Leserechte für diesen Abschnitt hat.
- **Site Owner (Standortbesitzer):** Der Site Owner (Standortbesitzer) (auch Grand Master (Großmeister)) ist der Inhaber des Standorts und der Ansprechpartner des Standorts für alle administrativen Fragen, die mit dem Standort verbunden sind. Ein End-User (Endanwender) kann einem oder mehreren Standorten als Site Owner (Standortbesitzer) zugeordnet werden.
- **Installer Admin (Installationsadministrator):** Der Installer Admin (Installationsadministrator) hat vollen Zugriff auf die Systemfunktionen.
- **Installer (Installateur):** Installers (Installateure) sind dem Installer Admin (Installationsadministrator) "untergeordnet" und haben eingeschränkte Berechtigungen. Sie können nur die Standorte sehen und pflegen, die ihnen (vom Installer Admin (Installationsadministrator)) zugeordnet wurden.
- **Installer All Sites (Installateur für alle Standorte):** Zusätzlich zu den gleichen Berechtigungen wie bei einem Installer (Installateur) kann der Installer All Sites (Installateur für alle Standorte) stets alle Standorte des Unternehmens einsehen.

## **2. Erste Schritte**

## **2.1 Konto erstellen**

#### 1. Geben Sie

- "https://www.riscocloud.com/installer" in Ihren Browser ein.
- 2. Klicken Sie auf "Sign Up" ("Registrieren").
- 3. Geben Sie Ihre Kontodaten in die Felder ein.

#### **HINWEISE:**

- 1. Alle Felder müssen ausgefüllt werden.
- 2. Das Passwort muss mindestens acht Zeichen lang sein, mindestens einen Groß- und einen Kleinbuchstaben, mindestens eine Ziffer und mindestens ein Sonderzeichen enthalten.

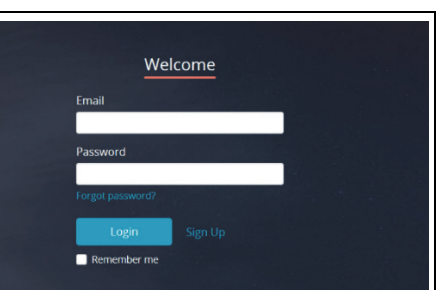

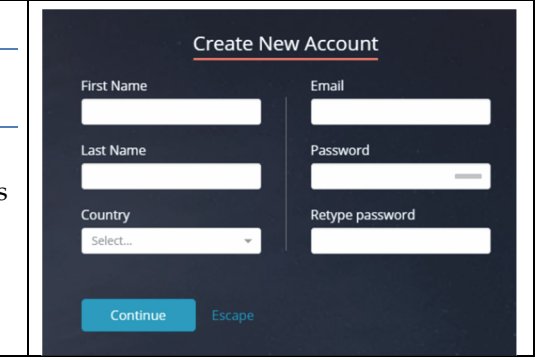

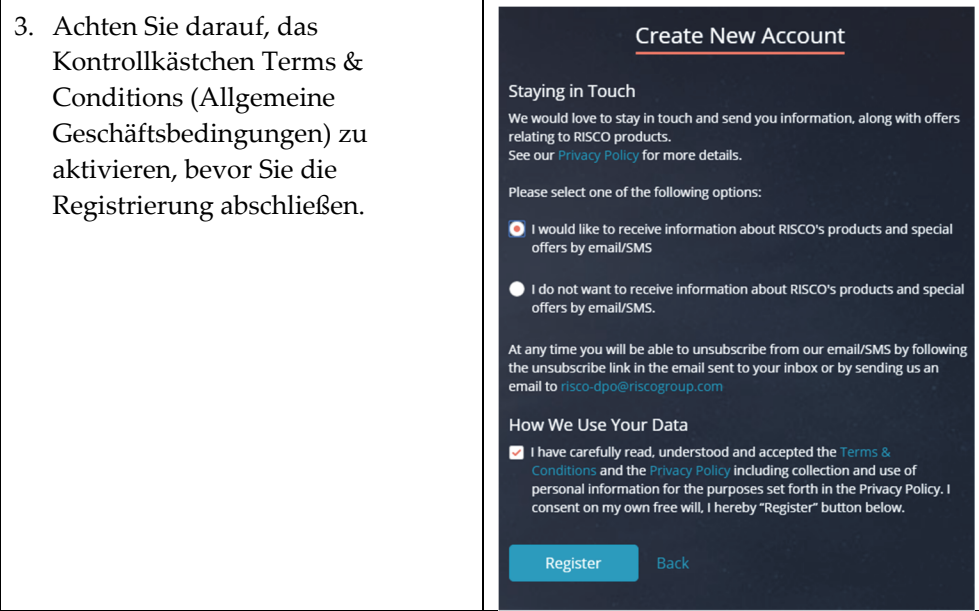

## **2.2 RISCO Cloud aufrufen**

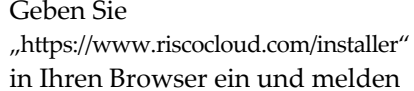

Sie sich mit Ihrem User Name (Benutzername) und Password (Passwort) an der RISCO Cloud an.

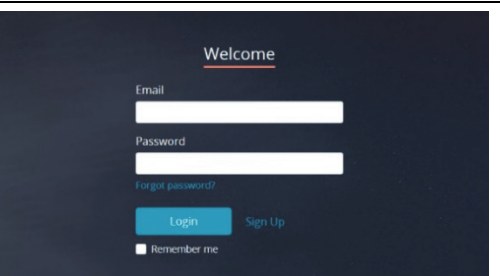

## **3. Liste der Standorte**

Sites List (Liste der Standorte) ist der erste Bildschirm, der nach dem Anmelden an der RISCO Cloud angezeigt wird. In der Sites List (Liste der Standorte) kann jeder Installateur nur die Standorte einsehen, die ihm zugeordnet sind (während der Installer Admin (Installationsadministrator) und der Installer All Sites (Installateur für alle Standorte) alle Standorte des Unternehmens einsehen kann).

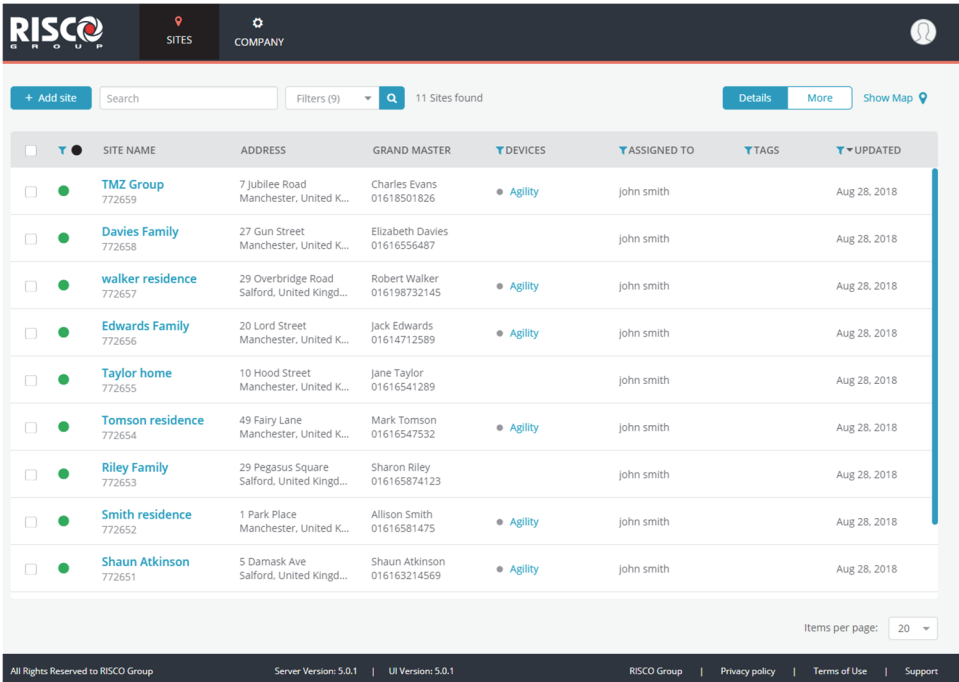

## **3.1 Sortieren, Filtern, Suchen und Auswahl**

Die Sites List (Liste der Standorte) kann wie jede andere Liste in der RISCO Cloud-Anwendung mit einfachen Datenmanagement-Tools wie SORT (Sortieren), FILTER (Filtern) und Smart Search (Intelligente Suche) eingegrenzt werden. Sobald die Liste eingegrenzt und sortiert ist, können die gewünschten Standorte in der Liste ausgewählt und mit ACTIONS (Aktionen) bearbeitet werden.

**HINWEIS:** Die Dropdown-Liste ACTIONS (Aktionen) wird nur angezeigt, wenn mindestens ein Element in der Liste ausgewählt ist.

## **3.2 Erweiterte Suche**

In der Sites List (Liste der Standorte) wird eine reguläre Suche mit Standardparametern durchgeführt. Mit Advanced Search (Erweiterte Suche) können Sie Ihre Suche mithilfe zusätzlicher Parameter weiter eingrenzen oder erweitern. Dies geschieht, indem Sie einen Text in das Suchfeld eingeben, dann auf den Pfeil neben dem Feld Filters (Filter) klicken und eine beliebige Anzahl der angezeigten Parameter auswählen.

Wenn Sie beispielsweise "residence" (Residenz) eingeben und dann den Parameter Site Name (Standortname) auswählen, werden nur Standortnamen angezeigt, die "residence" (Residenz) enthalten.

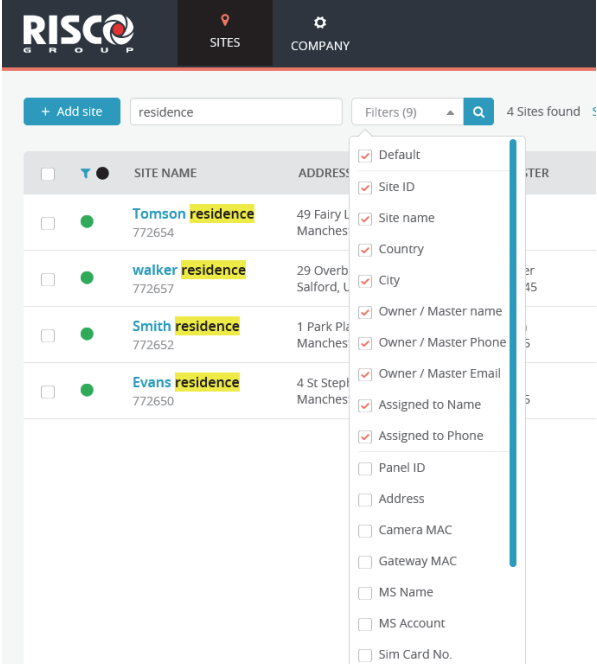

## **3.3 Tags**

Tags werden auf Company-Ebene (Unternehmen) erstellt und dienen dazu, die Filterung der Sites List (Liste der Standorte) zu erleichtern (durch Anklicken der Spalte Tags (Tags) auf der Seite Sites (Standorte)) und Unternehmen effektiver zu verwalten. Sie können beispielsweise Tags für einen Standort erstellen, die "House" (Haus), "Apartment" (Wohnung) und "Basis" (Basis) lauten, und dann die Sites List (Liste der Standorte) filtern, um eine beliebige Kombination dieser Tags anzuzeigen.

Sie können einem oder mehreren Standorten Tags aus der Tag-Liste des Unternehmens zuordnen.

## **3.4 Aktionen**

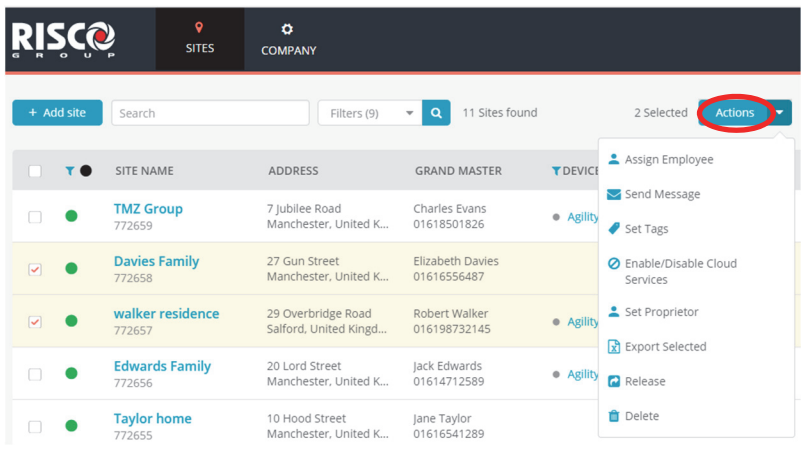

Die Schaltfläche "Actions" (Aktionen) wird nur angezeigt, wenn mindestens ein Standort ausgewählt wurde.

Sie können verschiedene Aktionen an bestimmten Standorten durchführen, indem Sie ein oder mehrere Kontrollkästchen links neben der Sites List (Liste der

Standorte) aktivieren, dann auf die **Dropdown-Liste klicken und eine** Aktion aus der Liste auswählen.

Die häufigsten Actions (Aktionen) werden im Folgenden beschrieben.

#### **Aktion: Mitarbeiter zuordnen**

Dient zur Erleichterung der Verwaltung der Liste der Mitarbeitenden, die Standorten zugewiesen wurden. Wenn der Installer Admin

(Installationsadministrator) die Aktion Assign Employee (Mitarbeiter zuordnen) auswählt, öffnet sich eine Seitenleiste, in der die Namen, Standorte und Rollen der Mitarbeiter angezeigt werden, die den ausgewählten Standorten zugeordnet sind.

Aktivieren Sie das Kontrollkästchen für einen oder mehrere Mitarbeiter, um den Status von "assigned" (zugeordnet) zu "not assigned" (nicht zugeordnet) zu ändern oder umgekehrt.

Der Lead Installer (Leitender Installateur) des Standorts (wird in der ganz rechten Spalte angezeigt) ist der Installateur, dessen Name für den Standort in der Sites List (Liste der Standorte) und oben im Bildschirm Sites Info (Standortinformationen) (wird beim Aufrufen eines Standorts angezeigt) aufgeführt wird. Sie können einen der Installateure in der Liste als Lead Installer (Leitender Installateur) auswählen, indem Sie den Schalter  $\bullet$  nach rechts schieben.

#### **Aktion: Nachricht senden**

Sie können eine E-Mail-Nachricht an den Grand Master (Großmeister) oder den Endanwender eines oder mehrerer Standorte senden (derzeit sind die Rollen von Grand Master (Großmeister) und Owner (Besitzer) eines Standorts identisch).

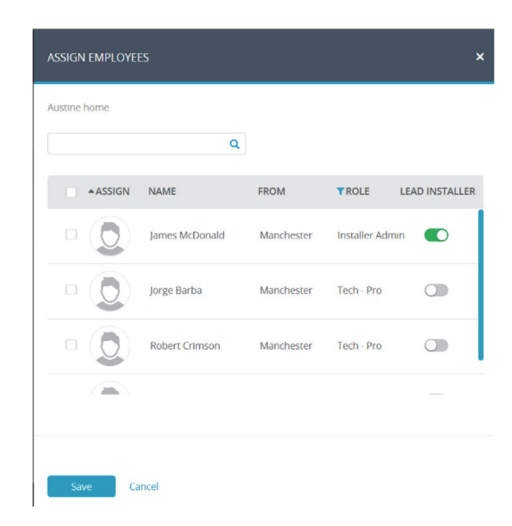

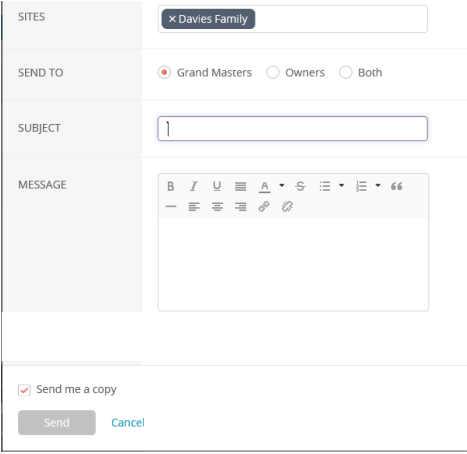

#### **Aktion: Tags setzen**

Wählen Sie die Tags aus, die den ausgewählten Standorten zugewiesen werden sollen, um die Standortfilterung zu erleichtern. Tags werden aus einer Liste von Tags ausgewählt, die auf Unternehmensebene erstellt wurden (siehe Beispiel rechts).

#### **Aktion: Besitzer festlegen**

Wählen Sie "Set Proprietor" (Besitzer festlegen), um den Besitz am Standort auf den End-User(Endanwender) zu übertragen.

#### **Aktion: Lösen**

Wird "Release" (Lösen) ausgewählt, wird der ausgewählte Standort vom Unternehmen gelöst und ist nun ein "schwebender" Standort, der von jedem Unternehmen beansprucht werden kann, das eine der Produkt-IDs hat.

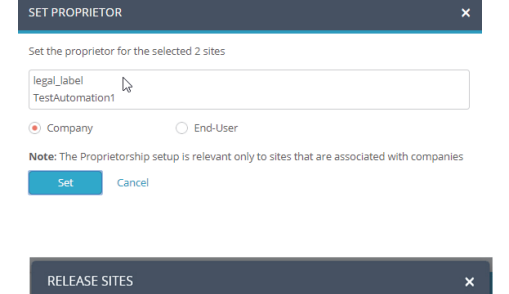

**SET TAGS** Select from the list  $\Box$  High  $\Box$  Low Medium

Cancel

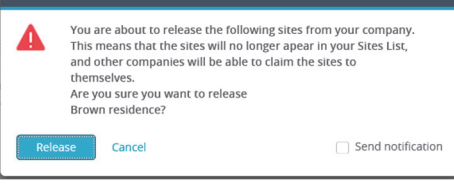

#### **Aktion: Löschen**

Wählen Sie "Delete" (Löschen), um einen bestimmten Standort zu löschen. Der Standort wird gelöscht und die Geräte des Standorts (Alarmzentrale, Smart Home Gateway und Kameras) werden weiterhin in der Produktliste des Unternehmens aufgeführt.

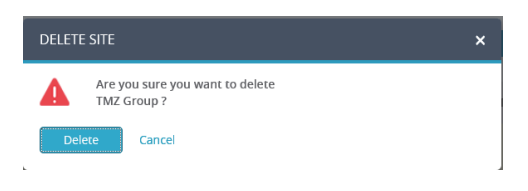

### **3.5 Neuen Standort hinzufügen**

1. Klicken Sie auf die Schaltfläche und wählen Sie zwischen dem Hinzufügen eines "New Site" (Neuer Standort) oder eines "Existing Site" (Bestehender Standort), der entweder keinem Unternehmen zugeordnet ist oder der bereits einem Unternehmen zugeordnet war, aber später gelöst wurde und nun "in der Schwebe" (nicht mit einem Unternehmen verbunden) ist.

**HINWEIS**: Wenn Sie einen neuen Standort hinzufügen, ist es nicht erforderlich, über Produkte zu verfügen. Nachdem der Standort erstellt wurde, können Sie eine Alarmzentrale, ein Smart Home Gateway oder Kameras hinzufügen.

2. Geben Sie die Details in der Seitenleiste, die nun angezeigt wird, wie folgt ein: Site Name (Standortname), Location (Ort), Owner Details (Besitzerdaten) (die aus einer gültigen E-Mail-Adresse des Besitzer-Endanwenders bestehen) und Cloud-Dienste.

**HINWEIS**: Wenn Sie einen bestehenden Standort hinzufügen, müssen Sie eine Product ID (Produkt-ID) eines vorhandenen RISCO-Produkts eingeben, das bereits mit der RISCO Cloud verbunden ist, wie zum Beispiel eine Alarmzentrale, eine Kamera oder ein Smart Home Gateway.

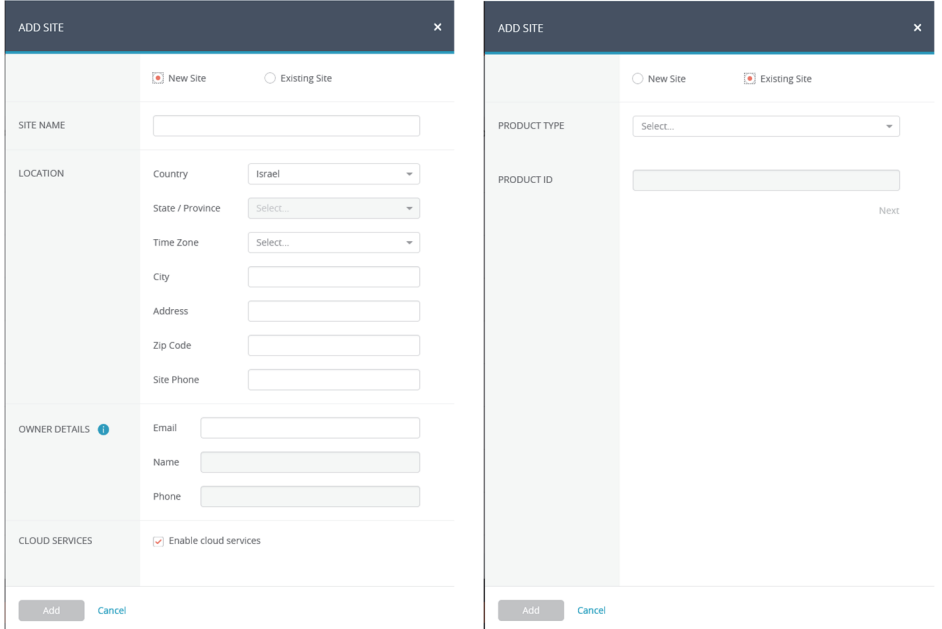

## **4. Standort**

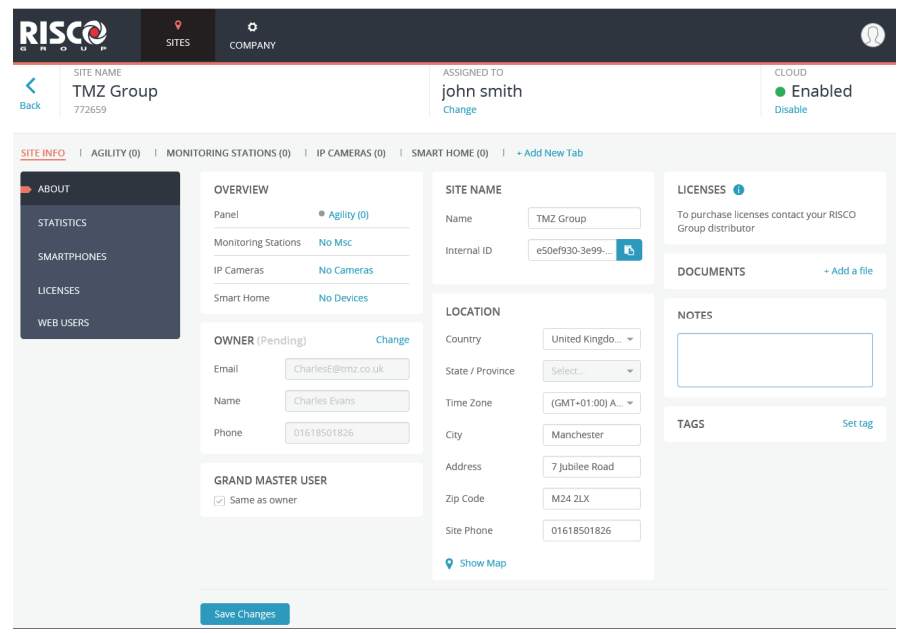

Der Abschnitt Site (Standort) der RISCO Cloud umfasst alle Einzelheiten eines einzelnen Standorts. Dieser Abschnitt gliedert sich in die folgenden Registerkarten: SITE INFO (Standort-Informationen), PANEL (Bedientastatur), MONITORING STATIONS (Überwachungsstationen), IP CAMERAS (IP-Kameras) und SMART HOME (Smart Home).

HINWEIS: Während der Navigation können Sie auf die Schaltfläche Back oben links klicken, um zum vorherigen Bildschirm zurückzugelangen.

Ž

#### **4.1 Standortbesitzer**

Der Site Owner (Standortbesitzer) (in der aktuellen Version der RISCO Cloud sind die Rollen von Site Owner (Standortbesitzer) und Grand Master (Großmeister) identisch) ist der Ansprechpartner des Standorts für alle administrativen Fragen, die mit dem Standort verbunden sind. Ein End-User (Endanwender) kann bei Nutzung desselben End-User Account (Endanwender-Konto) einem oder mehreren Standorten als Site Owner (Standortbesitzer) zugeordnet werden.

Der Endanwender wird über die Seite Sites (Standorte) eingeladen, Site Owner (Standortbesitzer) zu werden (siehe Abschnitt 3.5 *Neuen Standort hinzufügen*).

## **4.2 Standort-Informationen**

Die Registerkarte SITE INFO (Standort-Informationen) enthält die wesentlichen Details des Standorts. Wenn Sie auf einen der blauen Links auf der Seite SITE INFO (Standort-Informationen) klicken, gelangen Sie direkt zu der entsprechenden Registerkarte, auf der die relevanten Informationen angezeigt werden und wo Sie diese Informationen ergänzen, anzeigen oder ändern können. SITE INFO (Standort-Informationen) enthält zudem die folgenden Seitenregisterkarten: ABOUT (Über), STATISTICS (Statistiken), SMARTPHONES (Smartphones), LICENSES (Lizenzen) und WEB USERS (Webanwender).

#### **Über**

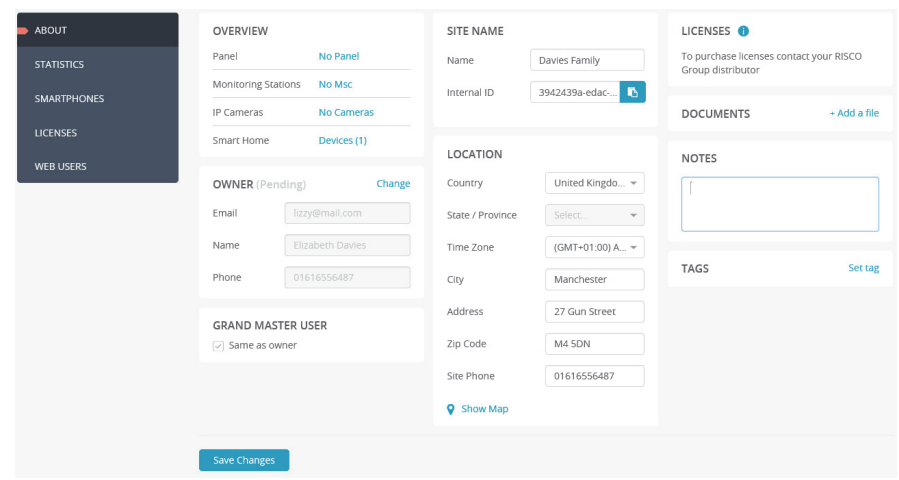

Die Seite ABOUT (Über) enthält allgemeine Informationen über den ausgewählten Standort, wie z. B. die Anzahl der am Standort registrierten Bedientastaturen, Angaben zum Standortbesitzer sowie den Namen und den Ort des Standorts. Wenn Sie auf einen der blauen Links klicken, wird ein Bildschirm angezeigt, auf dem die relevanten Informationen angezeigt werden und wo Sie diese Informationen ergänzen, anzeigen oder ändern können.

#### **Statistiken anzeigen**

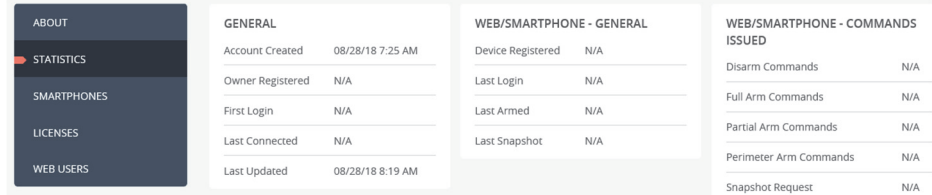

Auf Statistics (Statistiken) können Sie allgemeine statistische Informationen über den ausgewählten Standort sowie die zugehörigen Web- und Smartphone-Benutzer anzeigen.

Um Statistiken anzuzeigen, klicken Sie auf der Seite Sites (Standorte) auf einen Standort und dann auf die Seitenregisterkarte STATISTICS (Statistiken).

#### **Smartphones anzeigen**

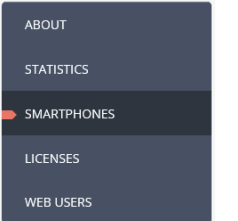

Auf Smartphones (Smartphones) können Sie die Liste der registrierten Smartphones anzeigen, die dem ausgewählten Standort zugeordnet sind.

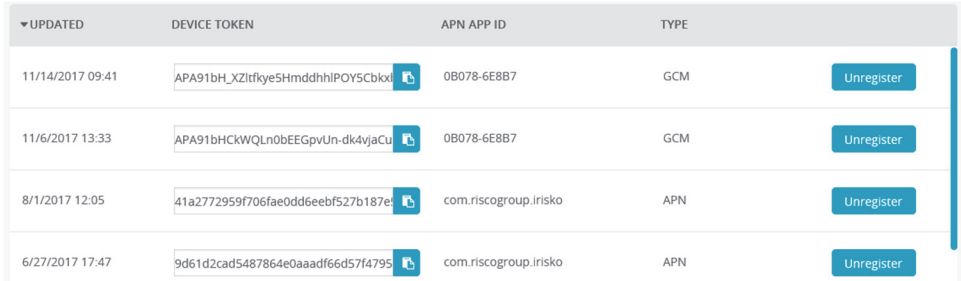

Jedes Mal, wenn ein neues Smartphone (eines, das noch nicht in der Liste registriert ist) vom Endanwender für die Anmeldung an der RISCO Cloud verwendet wird, wird es automatisch in die Liste eingetragen.

Um Smartphones anzuzeigen, klicken Sie auf der Seite Sites (Standorte) auf einen Standort und klicken Sie dann auf die Seitenregisterkarte SMARTPHONES (Smartphones).

#### **Lizenzen anzeigen**

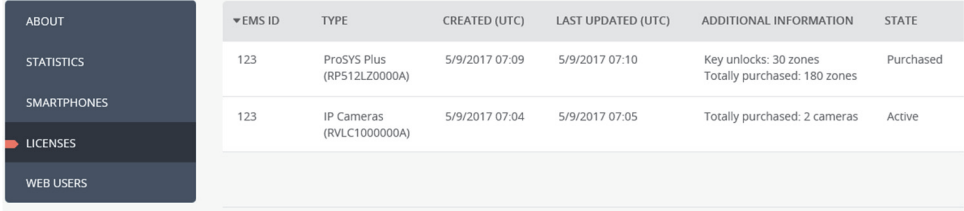

Mit Licenses (Lizenzen) können Sie Informationen über die aktuell aktivierten Softwarelizenzen einsehen und bei Bedarf weitere Lizenzen hinzufügen.

Um Lizenzen anzuzeigen, klicken Sie auf der Seite Sites (Standorte) auf einen Standort und klicken Sie dann auf die Seitenregisterkarte LICENSES (Lizenzen).

#### **Webanwender**

Auf der Seite Web Users (Webanwender) kann der Installateur eine Liste der End User (Endanwender) anzeigen, die für den Standort registriert sind. Zwar ist die Seite Web Users (Webanwender) meist eine schreibgeschützte Seite, doch müssen nach der Migration in die neue RISCO Cloud alle Endanwender ihr Konto überprüfen. Hierbei müssen sie ihren Benutzernamen in eine gültige E-Mail-Adresse ändern. Daher kann in der ersten freigegebenen Version der neuen RISCO Cloud das Feld Username (Benutzername) auf der Seite Web Users (Webanwender) bearbeitet werden, damit der Installer Admin (Installationsadministrator) den Benutzernamen des Endanwenders entsprechend ändern kann.

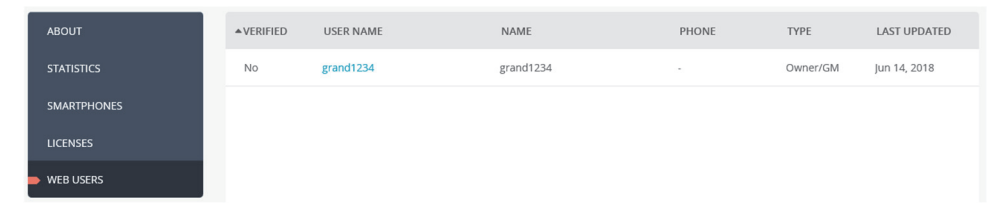

## **4.3 Neue Bedientastatur hinzufügen**

1. Nachdem Sie einen Standort aufgerufen haben, klicken Sie auf die

Registerkarte Panel (Bedientastatur) und dann auf . SITE INFO | PANEL | MONITORING STATIONS (0) | IP CAMERAS (0) | SMART HOME (0) | + Add New Tab

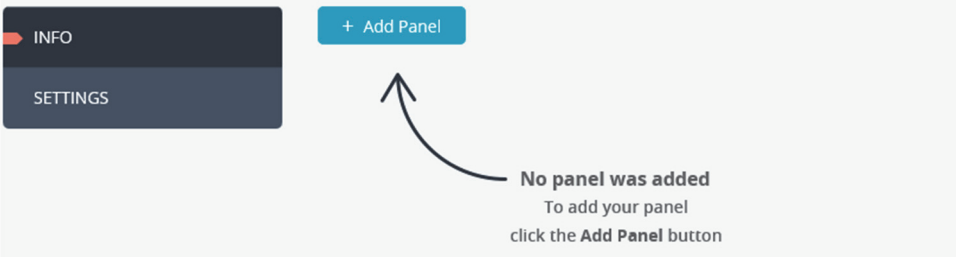

2. Die Seitenleiste ADD PANEL (Bedientastatur hinzufügen) wird angezeigt, wo Sie Folgendes eingeben können:

- Product ID (Produkt-ID) der Bedientastatur (CPID).
- Panel Password (Bedientastatur-Passwort), das die Bedientastatur bei der Verbindung mit der RISCO Cloud verwendet.

**HINWEIS**: Das Panel Password (Bedientastatur-Passwort) wird von der RISCO Cloud zur Authentifizierung seiner Kommunikation mit dem Sicherheitssystem am Standort verwendet. Das Cloud Passwort, das beim Hinzufügen einer Bedientastatur zu einem Standort eingegeben wurde, muss mit dem Passwort übereinstimmen, das in der aktuellen Bedientastatur programmiert wurde. Die Passwortlänge beträgt bis zu 16 Zeichen. Das Standardpasswort für RISCO Bedientastaturen lautet "AAAAAA".

- Geben Sie das Panel Password (Bedientastatur-Passwort) noch einmal zur Bestätigung ein.
- Gegebenenfalls die eindeutige SIM-Kartennummer der Bedientastatur.

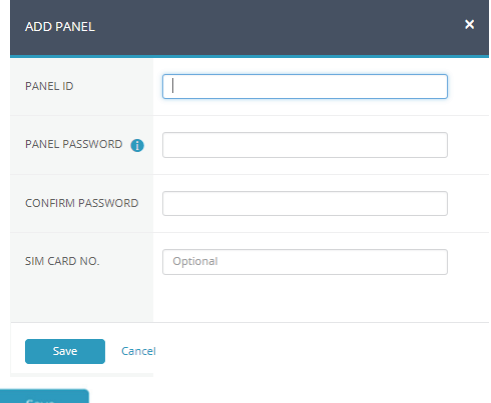

3. Klicken Sie auf save

#### **Bedientastatur-Einstellungen**

1. Nachdem Sie die Bedientastatur hinzugefügt haben, klicken Sie auf die Registerkarte SETTINGS (Einstellungen).

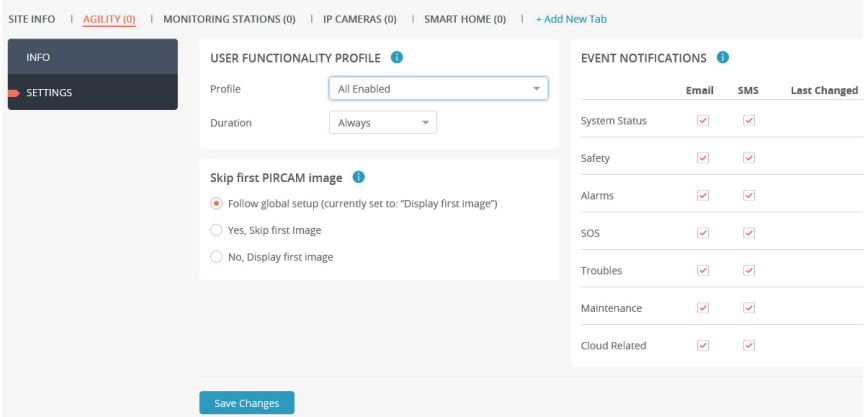

User Functionality Profiles (Benutzerfunktionsprofile) werden verwendet, um festzulegen, was der Endanwender mit den zugewiesenen Geräten oder Standorten einsehen und tun kann, die in ihrer App zur Verfügung stehen.

- 2. Wählen Sie unter USER FUNCTIONALITY PROFILE (Benutzerfunktionsprofil) ein vordefiniertes Funktionsprofil aus und legen Sie die Dauer des ausgewählten Profils fest.
- 3. Legen Sie unter Skip first PIRCAM image (Erstes PIRCAM-Bild überspringen) fest, ob das erste PIRCAM-Bild übersprungen werden soll, um eine optimale Bildqualität zu gewährleisten (Standard ist "Display first image" (Erstes Bild anzeigen)).
- 4. Aktivieren Sie unter Video clip (Videoclip) das Kontrollkästchen, um sequenzielle PIRCAM-Bilder in einen Videoclip zu konvertieren – zusätzlich zu den bereits gespeicherten separaten Bildern.

**HINWEIS**: Diese Option ist nur aktiviert, wenn die PIRCAM an der Bedientastatur für die Aufnahme von mindestens vier Bildern programmiert ist.

5. Durch die Verwendung von Event Notifications (Ereignisbenachrichtigungen) kann der Installer Admin (Installationsadministrator) das Senden von E-Mail- und Push-Benachrichtigungen (auf Unternehmensebene definiert) an den Endanwender zulassen oder nicht zulassen.

**HINWEIS:** Event Notifications (Ereignisbenachrichtigungen) auf Standortebene überschreiben Ereignisbenachrichtigungen auf Unternehmensebene. Wenn beispielsweise auf Unternehmensebene (siehe Abschnitt *5.6 Seite EINSTELLUNGEN*) das Kontrollkästchen Push notification (Pushbenachrichtigung) für einen "Fire Alarm" (Feueralarm) in der Gruppe "Safety" (Sicherheit) ausgewählt wurde und auf der Standortebene das Kontrollkästchen Push notification (Pushbenachrichtigung) für die Sicherheitsgruppe nicht ausgewählt wurde, wird dem Endanwender keine Push Notification (Push-Benachrichtigung) zugesendet.

## **4.4 Standort mit einer Überwachungsstation verbinden**

1. Nach dem Aufruf eines Standorts klicken Sie auf die Registerkarte MONITORING STATIONS (Überwachungsstationen).

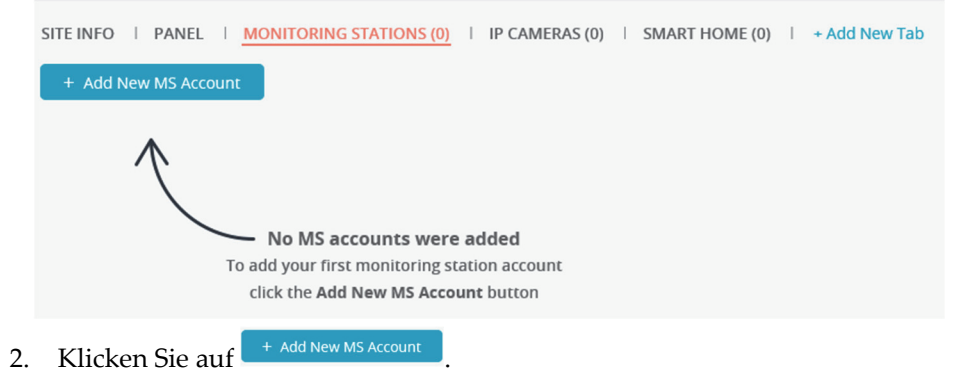

19

- 3. Darauf wird die Seitenleiste ADD NEW MS ACCOUNT (Neues ÜS-Konto hinzufügen) angezeigt, wo Sie Folgendes eingeben können:
	- Wählen Sie eine verfügbare Überwachungsstation aus.
	- Geben Sie für jede Überwachungsstation die Kontonummer ein, die Sie von der Überwachungsstation erhalten haben.
	- MS ON DEMAND (ÜS nach Bedarf): Wählen Sie MS ON DEMAND (ÜS nach Bedarf), um die Option für die Bedientastaturen des Dienstanbieters zu aktivieren. Dadurch kann der Dienstanbieter die Option Überwachungsstation für den Endanwender aktivieren oder deaktivieren.
	- Wählen Sie aus, ob der Überwachungsstation-Dienst aktiviert oder deaktiviert werden soll.

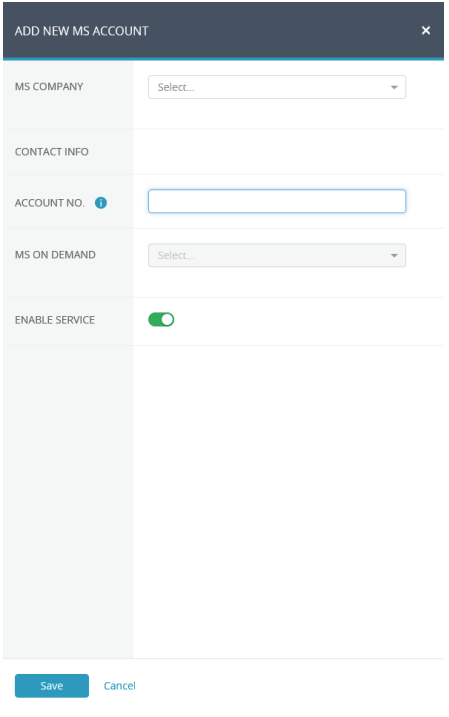

4. Klicken Sie auf <sup>Save</sup>

**HINWEIS**: Die Liste der Überwachungsstationen wird pro Unternehmen durch den RISCO Admin (RISCO-Administrator) definiert.

## **4.5 Einstellungen der IP-Kameras festlegen**

#### **Neue Kamera hinzufügen**

1. Nach dem Aufruf eines Standorts klicken Sie auf die Registerkarte IP CAMERAS (IP-Kameras).

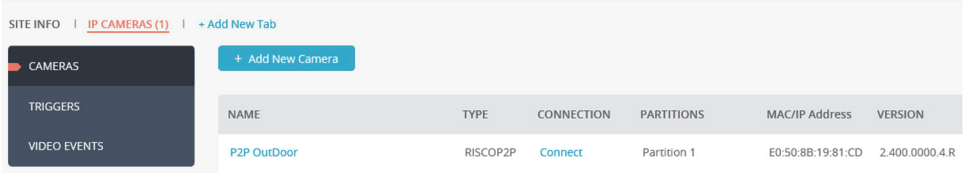

- 2. Klicken Sie auf die Seitenregisterkarte CAMERAS (Kameras) und dann auf .
- 3. Geben Sie die erforderlichen Informationen in die Felder darunter ein. Wenn Sie fertig sind, klicken Sie auf **Wext**

#### **HINWEISE**

- 1. Die CAMERA ID (Kamera-ID) muss aus 12 hexadezimalen Zeichen (0-9, A-F) bestehen.
- 2. Wenn Sie eine Nicht-RISCO-(ONVIF)-Kamera definieren möchten, müssen Sie Lizenzen aktivieren (Wenden Sie sich für Informationen zum Aktivieren von Lizenzen an Ihren Installer Admin (Installationsadministrator).

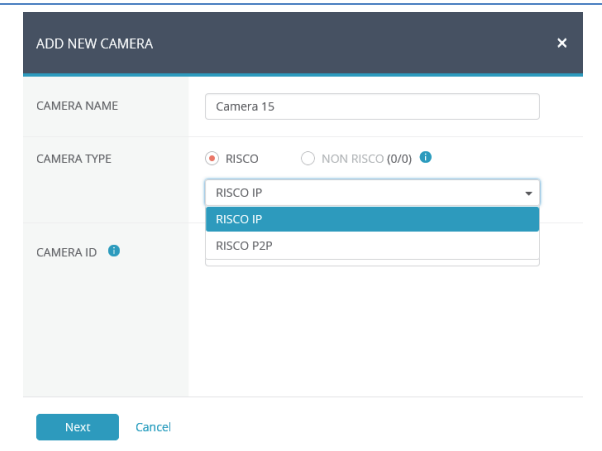

4. Wenn das Fenster zur Bestätigung der Kamera-Erkennung angezeigt wird, klicken Sie auf  $\frac{8}{10}$ 

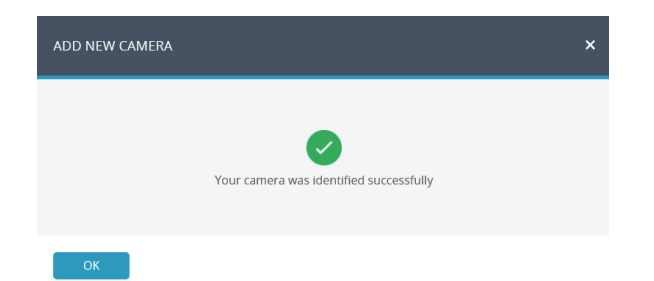

**HINWEIS** – Wenn die IP-Kamera WLAN unterstützt, erscheint die folgende Meldung.

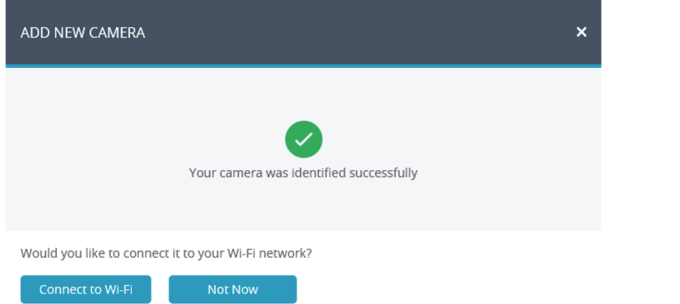

- 5. Wenn Sie die Option "Connect to Wi-Fi" (Mit WLAN verbinden) ausgewählt haben, wählen Sie ein Drahtlosnetzwerk aus der Liste der verfügbaren Netzwerke aus und klicken Sie auf **Connect** (Verbinden).
- 6. Wenn Sie fertig sind, klicken Sie auf  $\frac{R}{R}$

#### **Kameraauslöser festlegen**

1. Klicken Sie auf die Seitenregisterkarte TRIGGERS (Auslöser) und dann auf .

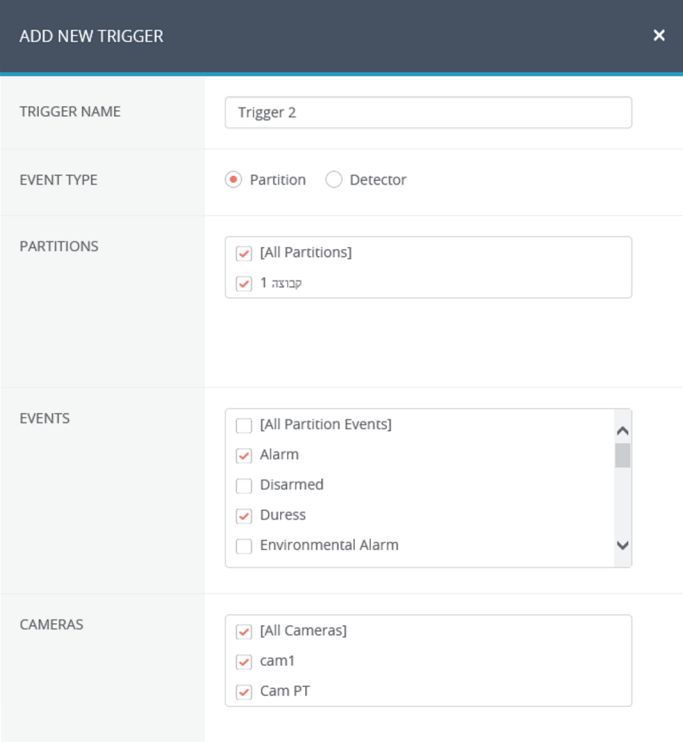

2. Füllen Sie die folgenden Felder im Dialogfeld New Trigger (Neuer Auslöser) aus.

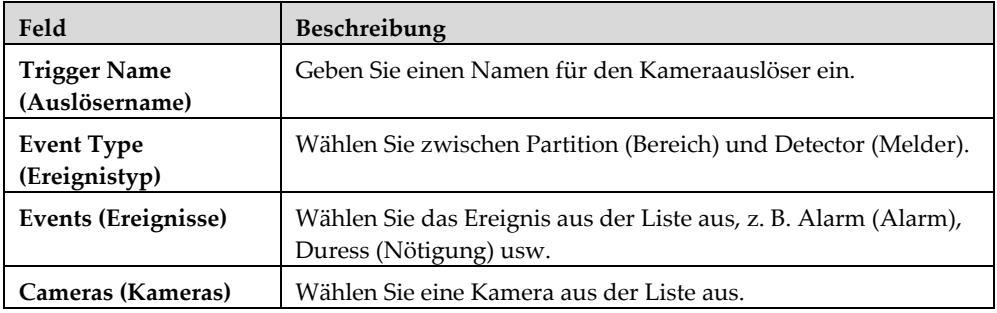

Definieren Sie die folgenden Felder im Dialogfeld Add Trigger (Auslöser hinzufügen) entsprechend dem von Ihnen ausgewählten Ereignistyp.

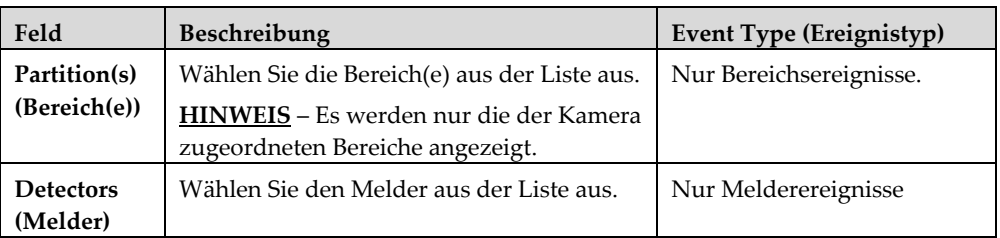

Im Dialogfeld "Add Trigger" (Auslöser hinzufügen) werden weitere Felder angezeigt.

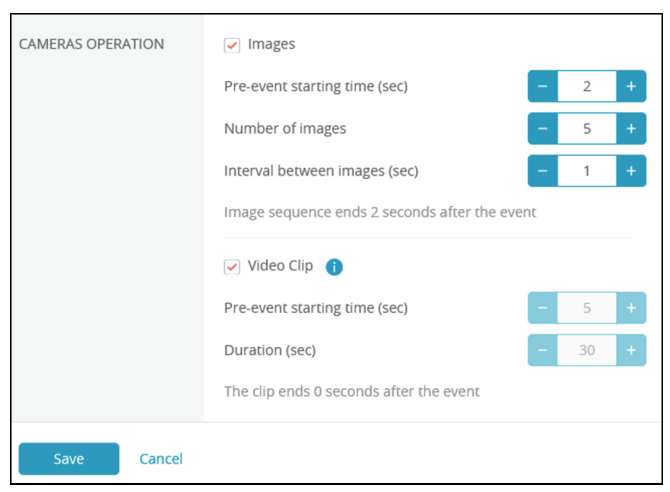

Legen Sie die folgenden Einstellungen für Bild (Standbild) und Clip (Video) fest:

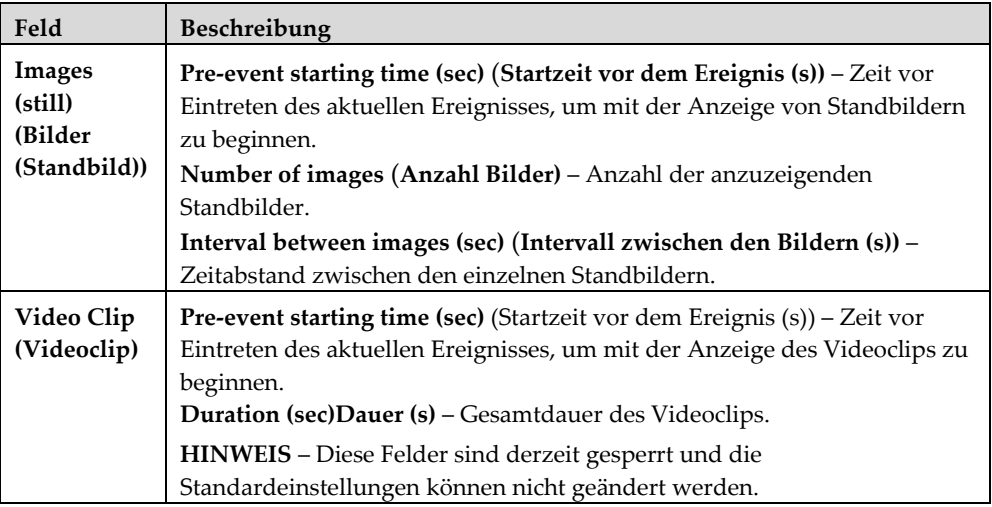

**HINWEIS:** Um Videoclips aufnehmen zu können, müssen Sie eine SD-Karte einlegen und die Kamera dann ausschalten/neu starten.

3. Wenn Sie fertig sind, klicken Sie auf **Save D**. Der festgelegte Kameraauslöser wird in der Camera Triggers List (Liste der Kameraauslöser) angezeigt.

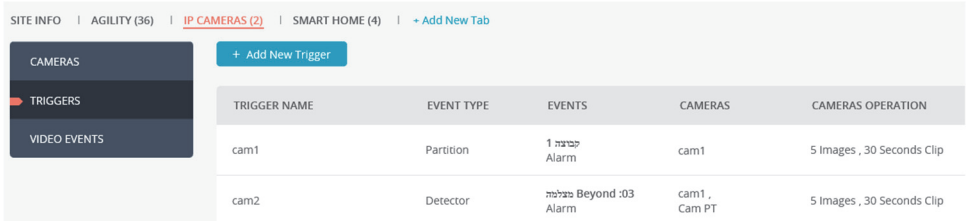

**WICHTIG –** Es können nicht zwei gleiche Kameraauslöser definiert werden. Wenn ein Kameraauslöser doppelt vorhanden ist, müssen das Ereignis, die Kamera oder beide Einstellungen geändert werden.

#### **Video-Ereignisse festlegen**

1. Klicken Sie auf die Seitenregisterkarte VIDEO EVENTS (Video-Ereignisse).

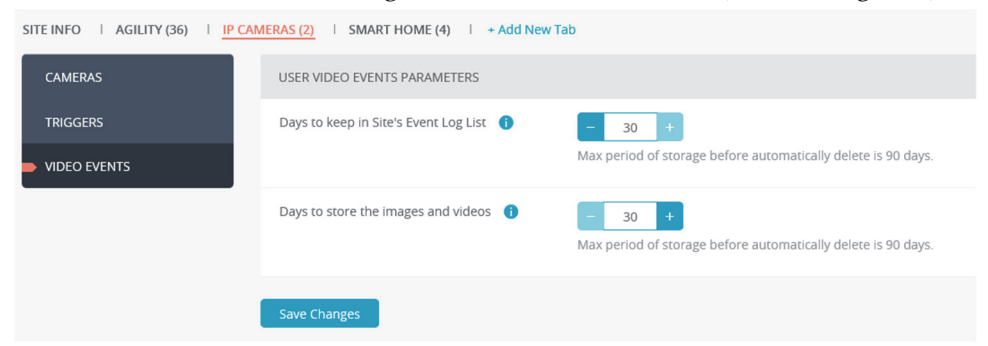

- 2. Wählen Sie die Anzahl der Tage (standardmäßig 31), für die das Bild-/Video-Ereignis in der Event Log List Liste (Ereignisprotokollliste) des Standorts gespeichert werden sollen.
- 3. Wählen Sie die Anzahl der Tage (standardmäßig 31), für die Bilder und Videos in der Cloud gespeichert werden sollen. Die Anzahl der Tage darf die Dauer in der Event Log List (Ereignisprotokollliste) nicht überschreiten.
- $4$  Klicken Sie auf  $\left| \right|$ <sup>Save Changes</sup>

**HINWEIS:** Nach 90 Tagen werden die Ereignisse automatisch aus der Liste der Ereignisprotokolle gelöscht.

## **4.6 Smart-Home-Einstellungen festlegen**

Schließen Sie das Heimautomatisierungssystem an und bereiten Sie es für die Konfiguration und den Betrieb vor (siehe Smart Home Gateway-Installationskurzanleitung).

#### **Neues Gateway hinzufügen**

1. Klicken Sie auf der Seite Sites (Standorte) (siehe Abschnitt *4 Standort*) auf die Registerkarte Smart Home (Smart-Home), dann auf die Seitenregisterkarte

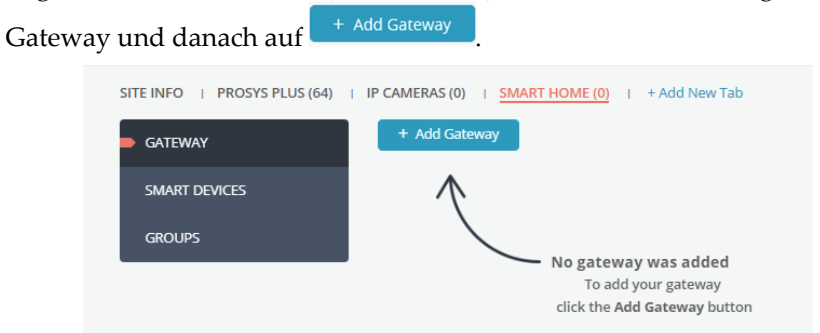

2. Geben Sie die MAC-Adresse des Heimautomatisierungsgeräts ein und

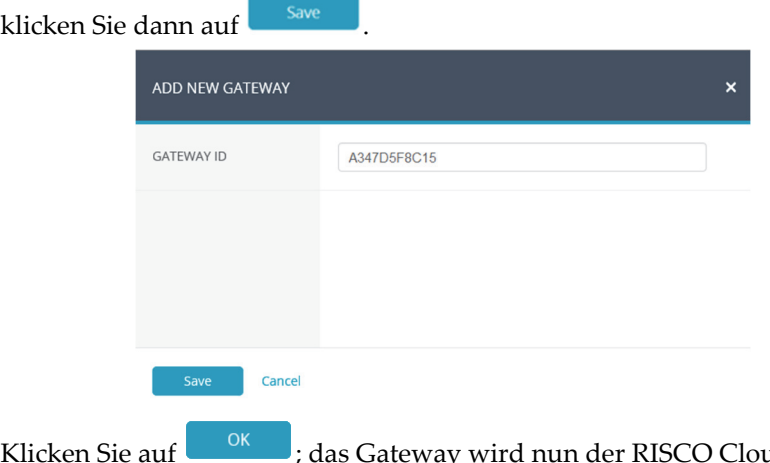

3. Klicken Sie auf **im Hermittel Schwa**; das Gateway wird nun der RISCO Cloud hinzugefügt.

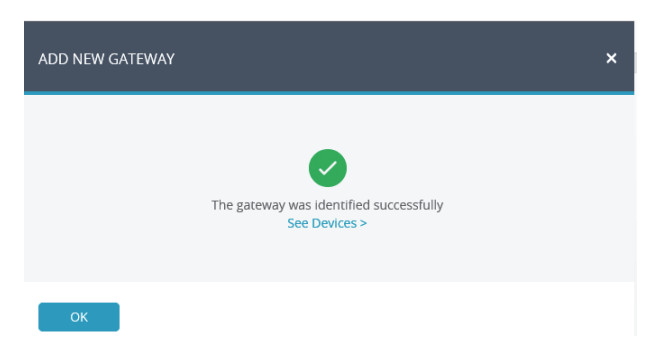

#### **Intelligentes Gerät hinzufügen**

1. Klicken Sie auf der Seite Sites (Standorte) (siehe Abschnitt *4 Standort*) auf die Registerkarte Smart Home (Smart-Home), dann auf die Seitenregisterkarte

Smart Devices (Intelligente Geräte) und danach auf **Frankligente** 

2. Wenn der folgende Bildschirm angezeigt wird, versetzen Sie das Gerät entsprechend den Installationsanweisungen für das Gerät in den "Inclusion" (Einbinden)-Modus.

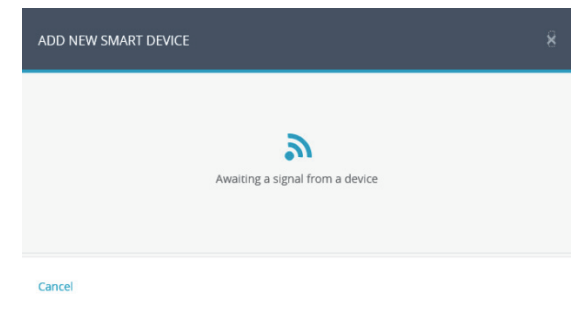

**HINWEIS** – Das Smart Home Gateway wartet 45 Sekunden auf ein "Registration" (Registrieren)-Signal vom intelligenten Gerät, bevor es wegen Zeitüberschreitung den Vorgang abbricht.

3. Geben Sie im Feld **Device Name** (**Gerätename)** einen Namen für das Gerät ein, der seine Funktion und/oder seinen Ort am besten beschreibt, und

klicken Sie dann auf <sup>Save</sup>

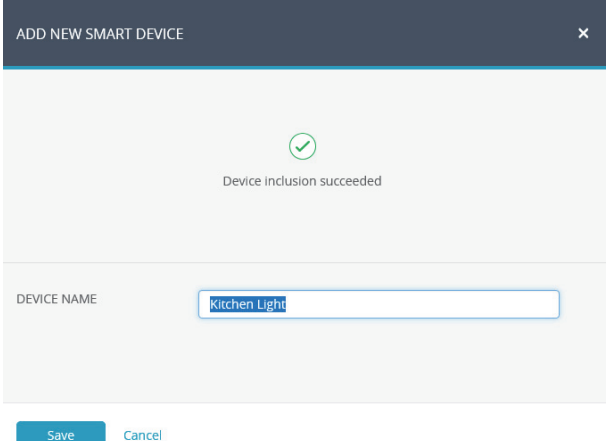

#### **Gruppe von Geräten hinzufügen**

1. Klicken Sie auf der Seite Sites (Standorte) (siehe Abschnitt *4 Standort*) auf die Registerkarte Smart Home (Smart-Home), dann auf die Seitenregisterkarte

Groups (Gruppen) und danach auf <sup>+ Add Group</sup>

2. Geben Sie im Feld **Group Name (Gruppenname)** den Namen der Gerätegruppe ein.

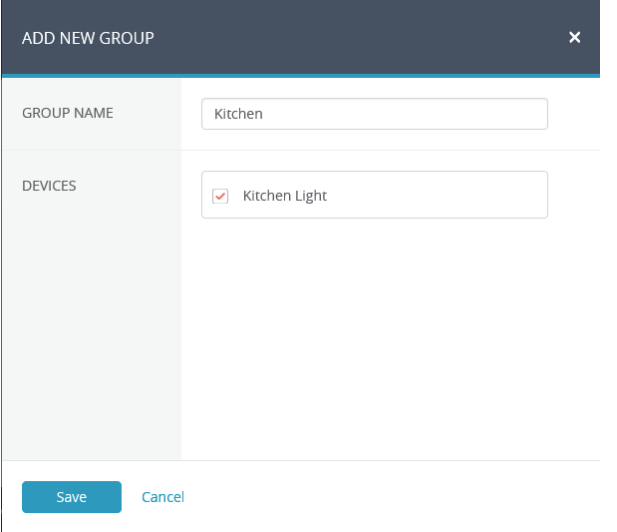

3. Wählen Sie unter **Devices** (**Geräte)** die Geräte aus, die in die Gruppe aufgenommen werden sollen, und klicken Sie dann auf

## **5. Unternehmen**

Das Unternehmen wird standardmäßig angelegt, wenn das Installer Admin (Installationsadministrator)-Konto erstellt wird. Auf der Hauptregisterkarte COMPANY (Unternehmen) kann der Installer Admin

(Installationsadministrator) unternehmensbezogene Details, Konfigurationen und Einstellungen verwalten.

## **5.1 Seite ÜBER**

Der Installer Admin (Installationsadministrator) kann Details über das Unternehmen wie Company Name (Firmenname) und Service Contact (Kundendienst-Kontakt) verwalten. Auf dieser Seite sind auch die Monitoring Stations (Überwachungsstationen) aufgelistet, die das Unternehmen anschließend von RISCO Gruppe zum Zuordnen anfordern kann. Der Installer Admin (Installationsadministrator) kann Tags erstellen, um das Filtern der Sites List (Liste der Standorte) zu erleichtern. Zum Beispiel kann der Installer Admin (Installationsadministrator) Tags für einen Standort erstellen, die "House" (Haus), "Apartment" (Wohnung) und "Business" (Unternehmen) oder auch "Premium" (Premium), "Standard" (Standard) und "Basic" (Basis) lauten, und dann die Sites List (Liste der Standorte) filtern, um eine beliebige Kombination dieser Tags anzuzeigen.

Klicken Sie zum Aufrufen der Seite About (Über) auf die Hauptregisterkarte COMPANY (Unternehmen) und dann auf die Registerkarte ABOUT (Über).

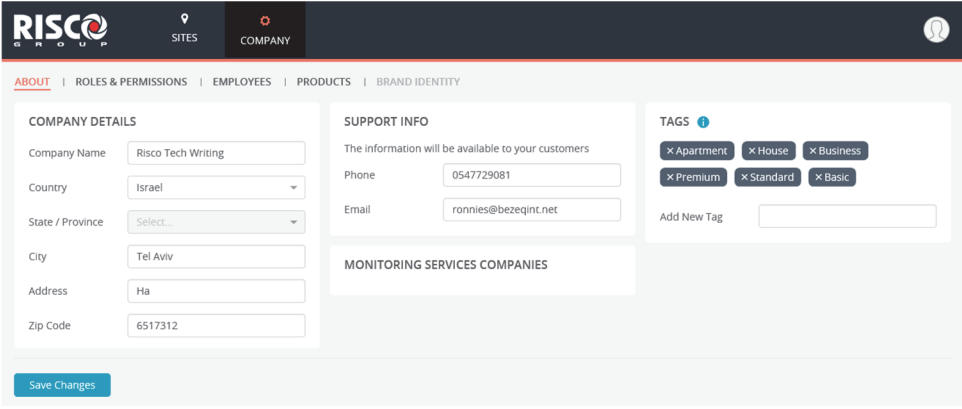

## **5.2 Seite ROLLEN UND BERECHTIGUNGEN**

Auf der Seite Roles and Permissions (Rollen und Berechtigungen) kann der Installer Admin (Installationsadministrator) die verfügbaren Rollen einsehen. Derzeit sind die Rollen "Installer Admin" (Installationsadministrator), "Installer" (Installateur) und "Installer – All Sites" (Installateur – Alle Standorte) verfügbar.

Um die Seite Roles and Permissions (Rollen und Berechtigungen) aufzurufen, klicken Sie auf die Hauptregisterkarte COMPANY (Unternehmen) und dann auf die Registerkarte ROLES und PERMISSIONS (Rollen und Berechtigungen).

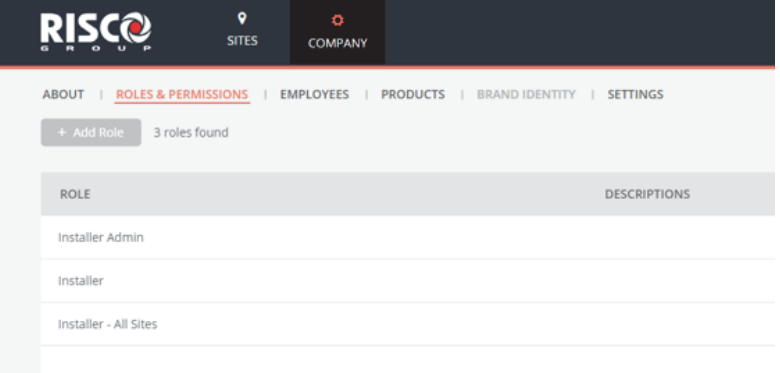

## **5.3 Seite MITARBEITER**

Der Installer Admin (Installationsadministrator) kann alle Mitarbeiter über die Seite Employees (Mitarbeiter) verwalten, auf der alle Mitarbeiter des Unternehmens, die ihnen zugeordneten Rollen, ihre Kontaktdaten und die Anzahl der jedem Mitarbeiter zugeordneten Standorte aufgeführt sind. Darüber hinaus kann der Installer Admin (Installationsadministrator) Mitarbeiter der Liste hinzufügen und von der Liste entfernen oder eine Nachricht an einen oder mehrere Mitarbeiter senden.

Klicken Sie zum Aufrufen der Seite Employees (Mitarbeiter) auf die auf die Hauptregisterkarte COMPANY (Unternehmen) und dann auf die Registerkarte EMPLOYEES (Mitarbeiter).

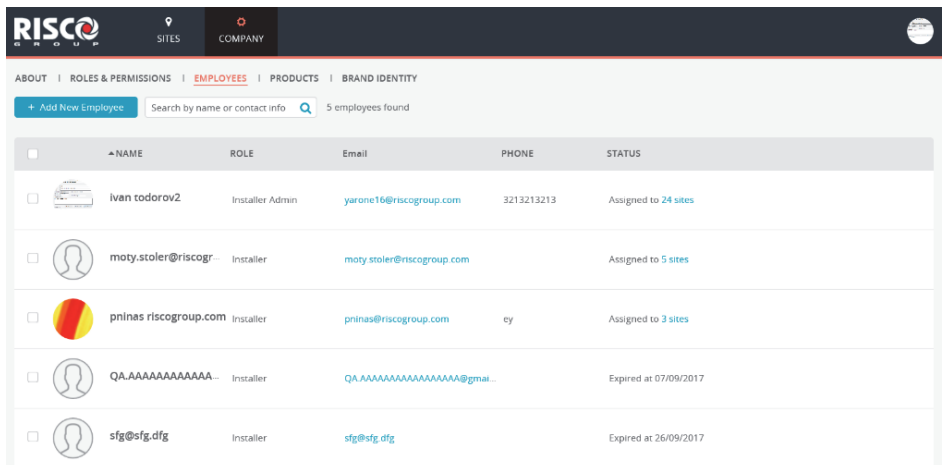

#### **Neuen Mitarbeiter einladen**

- 1. Klicken Sie auf und werenployee und geben Sie die Details in das sich öffnende Seitenfenster ein.
- 2. Geben Sie in das Feld E-Mail-Adresse die E-Mail-Adresse des einzuladenden Mitarbeiters ein und klicken Sie dann auf die Schaltfläche Check.

#### **HINWEIS:**

1. Die Schaltfläche Check überprüft, ob die E-Mail-Adresse in einem gültigen Format vorliegt.

- 2. Die E-Mail (Benutzername) kann nur einmal verwendet werden und kann nicht mit einem anderen Unternehmen als Mitarbeiter verknüpft werden.
- 3. Wählen Sie im Feld Role (Rolle) die Rolle aus, die dem Mitarbeiter

zugewiesen werden soll, und klicken Sie dann auf

#### **HINWEIS:**

- 1. Derzeit sind die Rollen "Installer" (Installateur) und "Installer All Sites" (Installateur – Alle Standorte) für die Mitarbeiter verfügbar.
- 2. Wenn "Installer All Sites" (Installateur Alle Standorte) ausgewählt wurde, wird der Installer (Installateur) automatisch mit allen vorhandenen und zukünftigen Standorten des Unternehmens verknüpft.

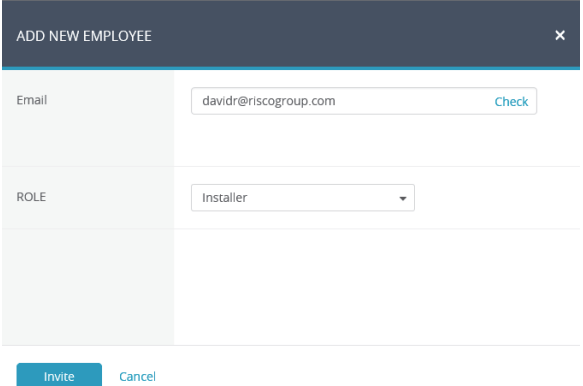

Dem eingeladenen Mitarbeiter wird eine E-Mail gesendet, der bis zu sieben Tage Zeit hat, die Einladung anzunehmen. Sobald der eingeladene Mitarbeiter auf den Bestätigungslink in der erhaltenen E-Mail klickt, wird die Seite Create New Account (Neues Konto erstellen) angezeigt, damit der neue Mitarbeiter die Registrierung abschließen kann.

## **5.4 Seite PRODUKTE**

Auf der Seite Products (Produkte) werden alle Produkte aufgelistet, die einem Unternehmen zugeordnet sind, und zwar sowohl Produkte, die sich an Standorten befinden, als auch Produkte, die sich nicht an Standorten befinden.

Klicken Sie zum Aufrufen der Seite Products (Produkte) auf die Hauptregisterkarte COMPANY (Unternehmen) und dann auf die Registerkarte PRODUCTS (Produkte).

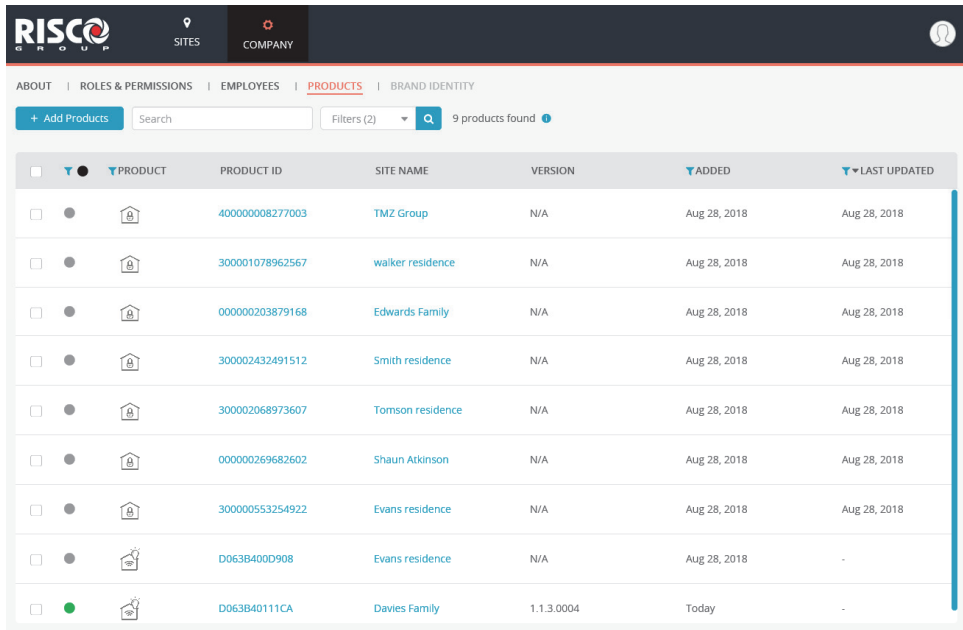

#### **Produkt hinzufügen**

<u>.</u>

1. Klicken Sie auf die Schaltfläche <sup>+ Add Products</sup>

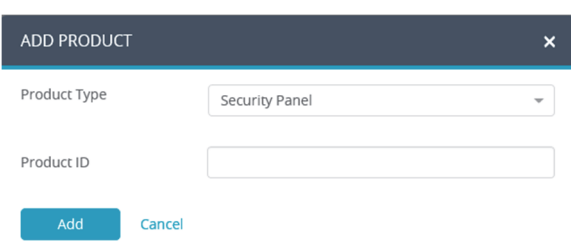

- 2. Für den Produkttyp wählen Sie zwischen Security Panel (Alarmzentrale), Smart Home Gateway (Smart Home Gateway) und Cameras (Kameras).
- 3. Geben Sie die zugehörige Product ID1 (Produkt-ID) ein und klicken Sie auf .

<sup>1</sup> Geben Sie für Security Panels (Alarmzentralen) die Control Panel (Alarmzentrale)-ID (CPID) ein. Geben Sie für andere Geräte die 12-stellige MAC-Adresse ein.

#### **Aktionen für ein Produkt ausführen**

Aktivieren Sie ein oder mehrere Kontrollkästchen links neben der Product List

(Produktliste), klicken Sie dann auf die Dropdown-Liste und wählen Sie eine Aktion aus der folgenden Liste aus.

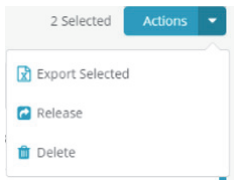

**HINWEIS:** Die Dropdown-Liste ACTIONS (Aktionen) wird nur angezeigt, wenn mindestens ein Element in der Liste ausgewählt ist.

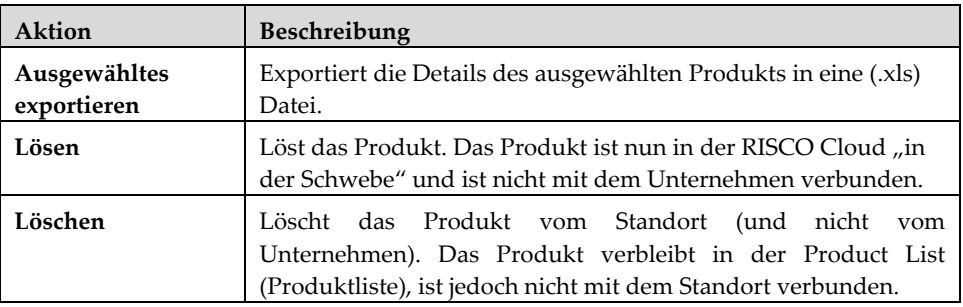

## **5.5 Seite MARKENIDENTITÄT**

**HINWEIS:** Die Registerkarte BRAND IDENTITY (Markenidentität) ist nur für Unternehmen aktiviert, welche die Genehmigung von RISCO für die Verwendung der FreeControl-App mit ihrer eigenen Markenidentität beantragt und erhalten haben.

Mit der Markenanpassung wird festgelegt, wie die FreeControl-Smartphone-App dem Benutzer dargestellt wird. Sie können das Erscheinungsbild der App festlegen, indem Sie voreingestellte Parameter auswählen und Logos hochladen, die auf den verschiedenen Bildschirmen der Smartphone-App angewendet werden sollen.

#### **Verwendung der Markenanpassung:**

1. Klicken Sie auf der Seite Company (Unternehmen) auf die Registerkarte Brand Identity (Markenidentität). Die folgende Seite wird angezeigt.

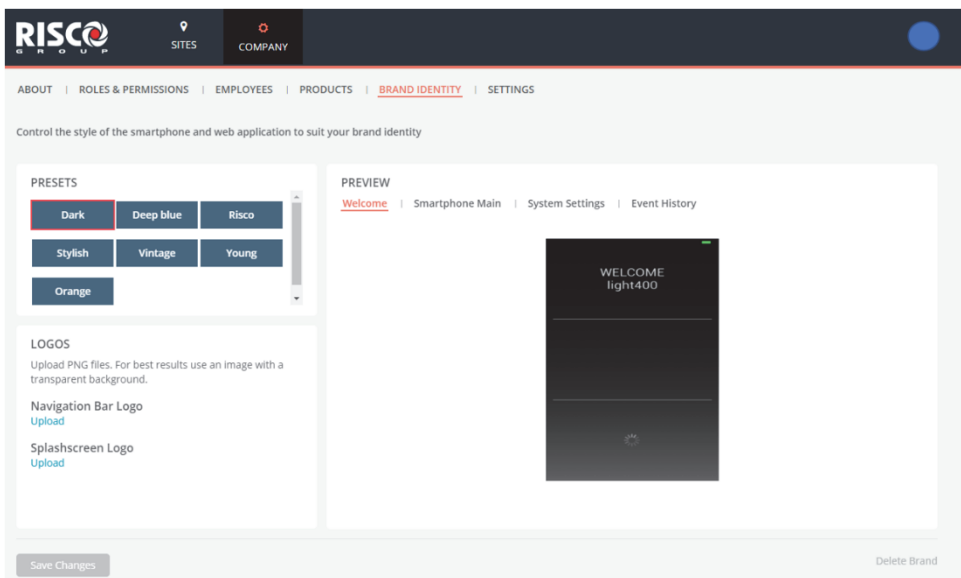

- 2. Wählen Sie unter PRESETS (Voreinstellungen) eine vordefinierte Voreinstellung aus.
- 3. Klicken Sie auf Upload (Hochladen), um das Logo der Navigationsleiste oder des Begrüßungsbildschirms entsprechend zu ändern.
- 4. Wenn sich das Feld Set Image (Bild einstellen) öffnet, klicken Sie auf Upload (Hochladen) und wählen Sie eine Datei zum Öffnen aus.

**HINWEIS:** Wählen Sie die Bildauflösung für eine optimale Anzeige wie im Fenster "Set Image" (Bild einstellen) beschrieben.

5. Klicken Sie zur Bestätigung auf **Done** (Fertig).

Sie können eine Vorschau Ihrer Auswahl anzeigen, indem Sie den entsprechenden Preview (Vorschau)-Link anklicken. In den folgenden Beispielen finden Sie die Bildschirme "Welcome" (Willkommen), "Smartphone Main" (Smartphone-Hauptmenü), "System Settings" (Systemeinstellungen) und "Event History" (Ereignisverlauf).

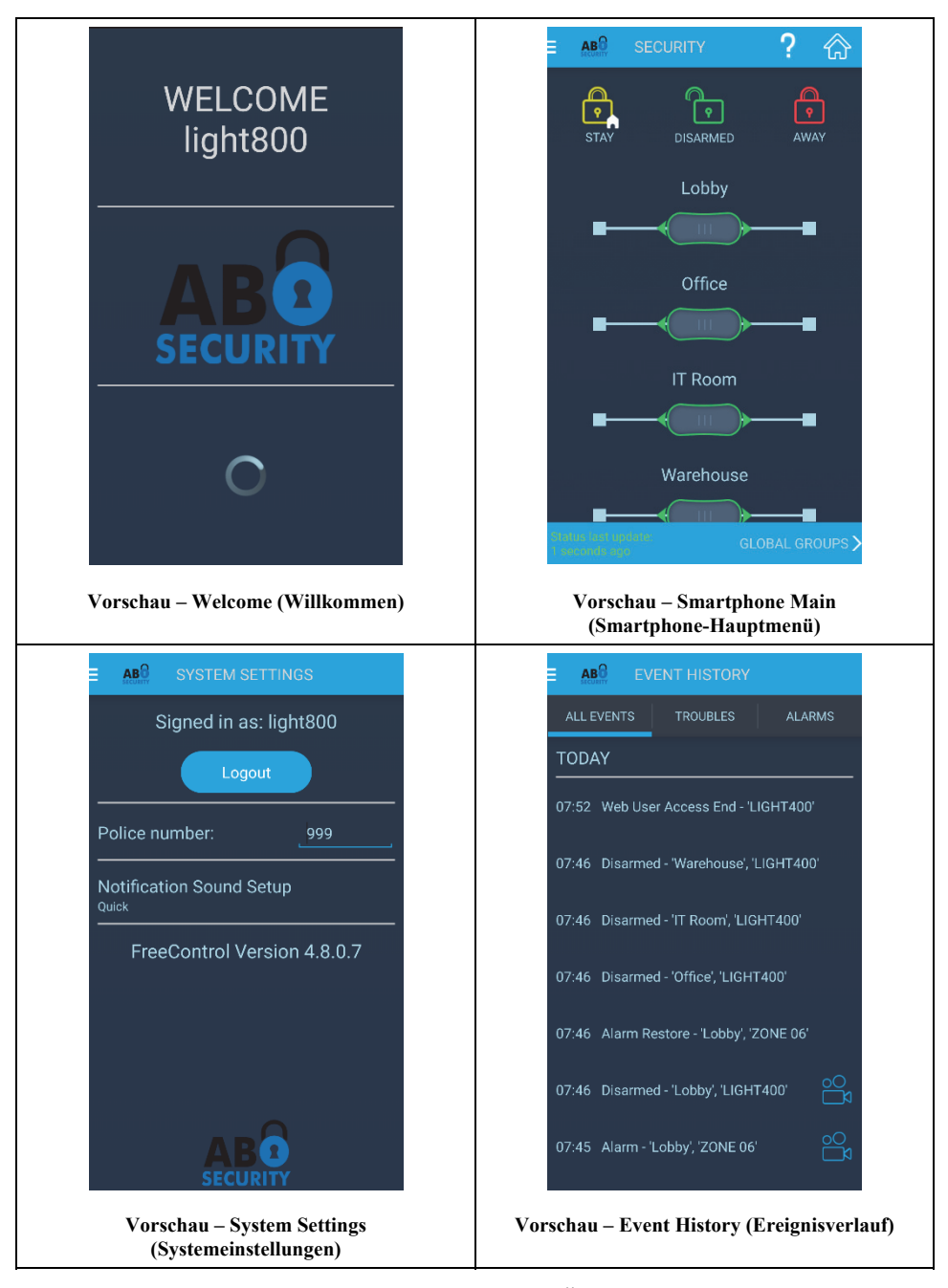

6. Klicken Sie zum Abschluss auf **Save Changes** (Änderungen speichern).

## **5.6 Seite EINSTELLUNGEN**

Auf der Seite Settings (Einstellungen) kann der Installer Admin (Installationsadministrator) die Standard-Benachrichtigungseinstellungen für alle Elemente in den sieben Notification Groups (Benachrichtigungsgruppen) festlegen oder ändern (die unter SITE NOTIFICATIONS (Standort-Benachrichtigungen) im folgenden Bildschirm angezeigt werden). Die Standard-Einstellungen werden dann auf alle geöffneten Standorte angewendet.

Der Installer (Installateur) kann festlegen, welche der Notification Groups (Benachrichtigungsgruppen) per E-Mail oder Push an den Endanwender gesendet werden können. Standardmäßig sind alle Notification Groups (Benachrichtigungsgruppen) ausgewählt.

Der Grand Master (Hauptbenutzer) kann nur die Notification Groups (Benachrichtigungsgruppen) einsehen, die auf der Standortebene zulässig waren (siehe Abschnitt *Bedientastatur-Einstellungen*).

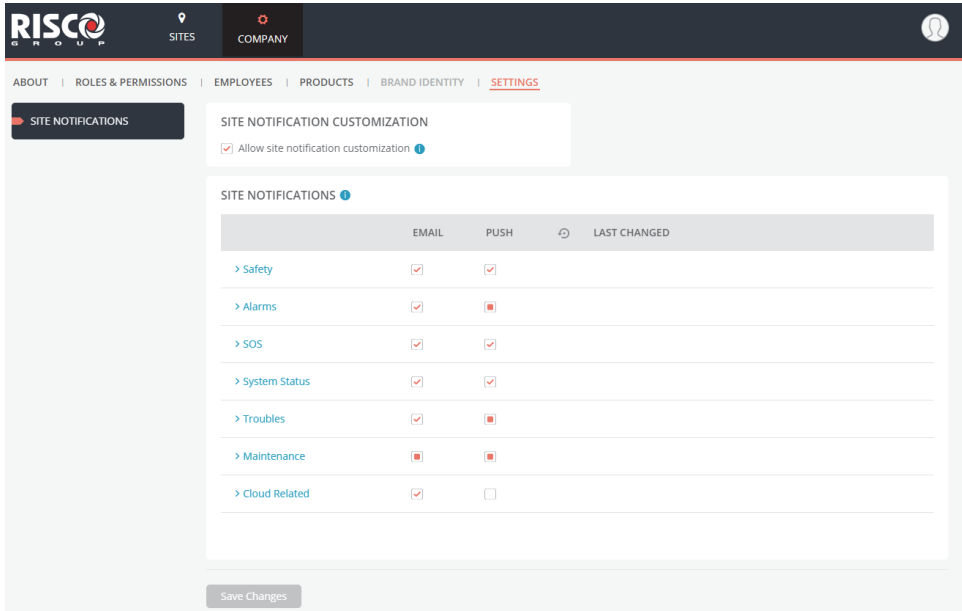

Einrichten der Standardeinstellungen für die Benachrichtigungen des Unternehmens:

- 1. Klicken Sie auf die Registerkarte SETTINGS (Einstellungen).
- 2. Aktivieren Sie das Kontrollkästchen SITE NOTIFICATION CUSTOMIZATION (Standort-Benachrichtigungsanpassung), damit der Installer (Installateur) die Möglichkeit hat, Notification Groups

(Benachrichtigungsgruppen) pro Standort zuzulassen oder zu beschränken (siehe Abschnitt *Bedientastatur-Einstellungen*).

Wenn das Kontrollkästchen aktiviert wurde, können alle Installer (Installateure) im Unternehmen die Benachrichtigungseinstellungen für ihre Standorte ändern. Wenn das Kontrollkästchen nicht aktiviert wurde, sind die Benachrichtigungseinstellungen für alle Standorte identisch mit den Einstellungen, die in den Standardeinstellungen des Unternehmens festgelegt wurden (vom Installer Admin (Installationsadministrator)). Im letzteren Fall sind die Benachrichtigungseinstellungen für die Installer (Installateure) des Standorts "Read Only" (Schreibgeschützt).

3. Klicken Sie in der Liste SITE NOTIFICATIONS (Standort-Benachrichtigungen) auf eine der sieben Gruppen, um diese Gruppe zu erweitern und aktivieren Sie die Kontrollkästchen der Elemente, an die bei Auftreten des Ereignisses E-Mail- bzw. Push-Benachrichtigungen gesendet werden sollen.

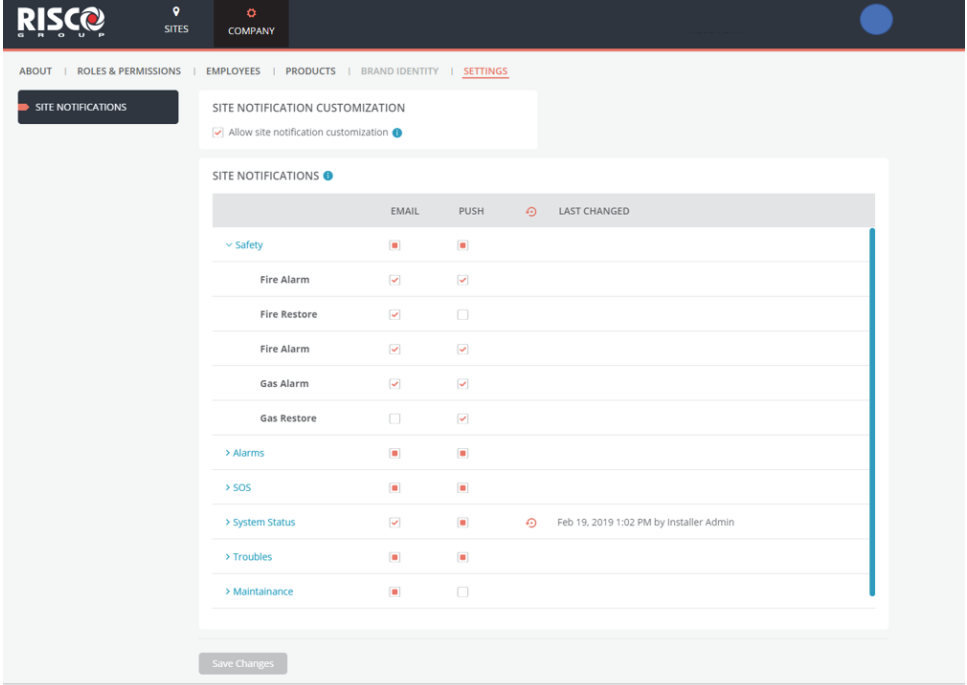

In der nachstehenden Tabelle finden Sie Beschreibungen der Anzeigen, die auf dem obigen Bildschirm dargestellt werden.

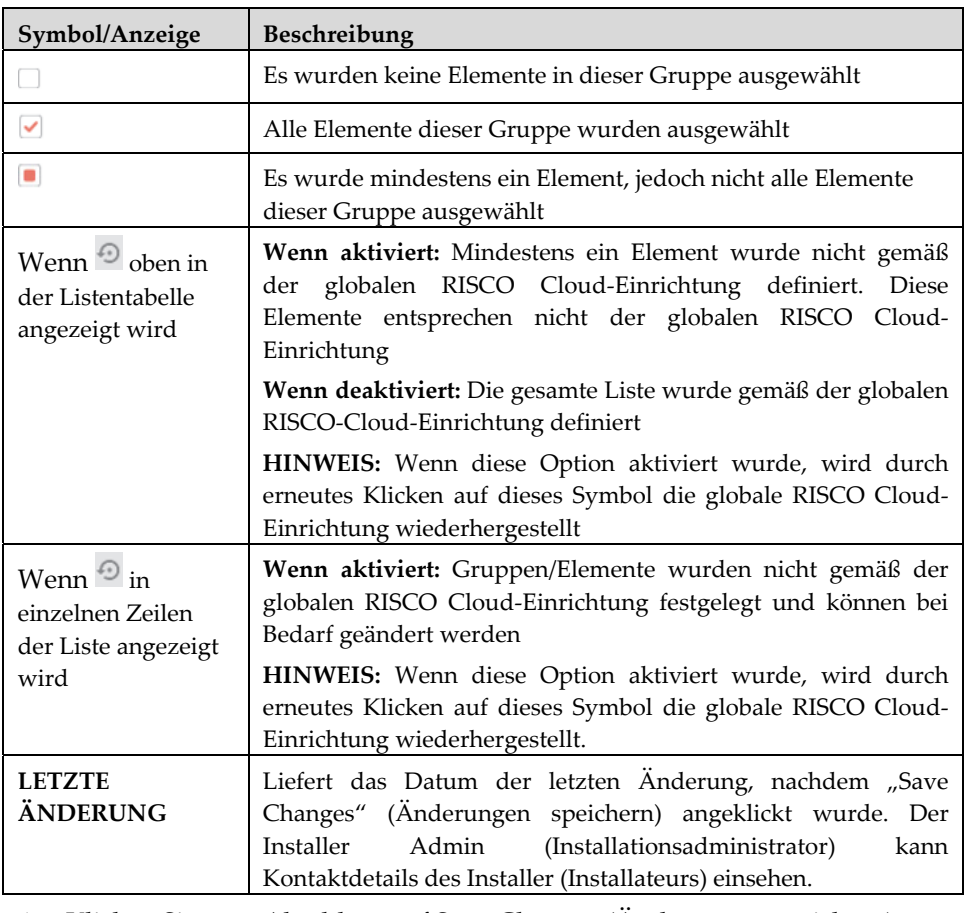

4. Klicken Sie zum Abschluss auf Save Changes (Änderungen speichern).

**HINWEIS:** Für Unternehmen mit Sitz in den USA entspricht die Standardliste der globalen RISCO-Cloud-Liste. Die Liste kann nicht geändert werden.

#### **Standard Limited Product Warranty ("Limited Warranty")**

RISCO Ltd. ("**RISCO**") guarantee RISCO's hardware products ("**Products**") to be free from defects in materials and workmanship when used and stored under normal conditions and in accordance with the instructions for use supplied by RISCO, for a period of (i) 24 months from the date of delivery of the Product ( the "**Warranty Period**"). This Limited Warranty covers the Product only within the country where the Product was originally purchased and only covers Products purchased as new.

**Contact with customers only**. This Limited Warranty is solely for the benefit of customers who purchased the Products directly from RISCO or from an authorized distributor of RISCO. RISCO does not warrant the Product to consumers and nothing in this Warranty obligates RISCO to accept Product returns directly from end users who purchased the Products for their own use from RISCO's customer or from any installer of RISCO, or otherwise provide warranty or other services to any such end user directly. RISCO's authorized distributor or installer shall handle all interactions with its end users in connection with this Limited Warranty. RISCO's authorized distributor or installer shall make no warranties, representations, guarantees or statements to its end users or other third parties that suggest that RISCO has any warranty or service obligation to, or any contractual privy with, any recipient of a Product.

**Remedies**. In the event that a material defect in a Product is discovered and reported to RISCO during the Warranty Period, RISCO shall accept return of the defective Product in accordance with the below RMA procedure and, at its option, either (i) repair or have repaired the defective Product, or (ii) provide a replacement product to the customer.

**Return Material Authorization**. In the event that you need to return your Product for repair or replacement, RISCO will provide you with a Return Merchandise Authorization Number (RMA#) as well as return instructions. Do not return your Product without prior approval from RISCO. Any Product returned without a valid, unique RMA# will be refused and returned to the sender at the sender's expense. The returned Product must be accompanied with a detailed description of the defect discovered ("**Defect Description**") and must otherwise follow RISCO's then-current RMA procedure published in RISCO's website at www.riscogroup.com in connection with any such return. If RISCO determines in its reasonable discretion that any Product returned by customer conforms to the applicable warranty ("**Non-Defective Product**"), RISCO will notify the customer of such determination and will return the applicable Product to customer at customer's expense. In addition, RISCO may propose and assess customer a charge for testing and examination of Non-Defective Product.

**Entire Liability.** The repair or replacement of Products in accordance with this Limited Warranty shall be RISCO's entire liability and customer's sole and exclusive remedy in case a material defect in a Product is discovered and reported as required herein. RISCO's obligation and this Limited Warranty are contingent upon the full payment by customer for such Product and upon a proven weekly testing and examination of the Product functionality

**Limitations**. This Limited Warranty is the only warranty made by RISCO with respect to the Products. The warranty is not transferable to any third party. To the maximum extent permitted by applicable law, this Limited Warranty shall not apply and will be void if: (i) the conditions set forth above are not met (including, but not limited to, full payment by customer for the Product and a proven weekly testing and examination of the Product functionality); (ii) if the Products or any part or component thereof: (a) have been subjected to improper operation or installation; (b) have been subject to neglect, abuse, willful damage, abnormal working conditions, failure to follow RISCO's instructions (whether oral or in writing); (c) have been misused, altered, modified or repaired without RISCO's written approval or combined with, or installed on products, or equipment of the customer or of any third party; (d) have been damaged by any factor beyond RISCO's reasonable control such as, but not limited to, power failure, electric power surges, or unsuitable third party components and the interaction of software therewith or (e) any failure or delay in the performance of the Product attributable to any means of communication provided by any third party service provider, including,

but not limited to, GSM interruptions, lack of or internet outage and/or telephony failure. BATTERIES ARE EXPLICITLY EXCLUDED FROM THE WARRANTY AND RISCO SHALL NOT BE HELD RESPONSIBLE OR LIABLE IN RELATION THERETO, AND THE ONLY WARRANTY APPLICABLE THERETO, IF ANY, IS THE BATTERY MANUFACTURER'S WARRANTY. RISCO does not install or integrate the Product in the end user's security system and is therefore not responsible for and cannot guarantee the performance of the end user's security system which uses the Product or which the Product is a component of.

This Limited Warranty applies only to Products manufactured by or for RISCO. Further, this Limited Warranty does not apply to any software (including operating system) added to or provided with the Products or any third-party software, even if packaged or sold with the RISCO Product. Manufacturers, suppliers, or third parties other than RISCO may provide their own warranties, but RISCO, to the extent permitted by law and except as otherwise specifically set forth herein, provides its Products "AS IS". Software and applications distributed or made available by RISCO in conjunction with the Product (with or without the RISCO brand), including, but not limited to system software, as well as P2P services or any other service made available by RISCO in relation to the Product, are not covered under this Limited Warranty. Refer to the Terms of Service at: https://riscocloud.com/ELAS/WebUI/UserLogin/License for details of your rights and obligations with respect to the use of such applications, software or any service. RISCO does not represent that the Product may not be compromised or circumvented; that the Product will prevent any personal injury or property loss by burglary, robbery, fire or otherwise, or that the Product will in all cases provide adequate warning or protection. A properly installed and maintained alarm may only reduce the risk of a burglary, robbery or fire without warning, but it is not insurance or a guarantee that such will not occur or will not cause or lead to personal injury or property loss. CONSEQUENTLY, RISCO SHALL HAVE NO LIABILITY FOR ANY PERSONAL INJURY, PROPERTY DAMAGE OR OTHER LOSS BASED ON ANY CLAIM AT ALL INCLUDING A CLAIM THAT THE PRODUCT FAILED TO GIVE WARNING.

EXCEPT FOR THE WARRANTIES SET FORTH HEREIN, RISCO AND ITS LICENSORS HEREBY DISCLAIM ALL EXPRESS, IMPLIED OR STATUTORY, REPRESENTATIONS, WARRANTIES, GUARANTEES, AND CONDITIONS WITH REGARD TO THE PRODUCTS, INCLUDING BUT NOT LIMITED TO ANY REPRESENTATIONS, WARRANTIES, GUARANTEES, AND CONDITIONS OF MERCHANTABILITY, FITNESS FOR A PARTICULAR PURPOSE, TITLE AND WARRANTIES AGAINST HIDDEN OR LATENT DEFECTS, TO THE EXTENT PERMITTED BY LAW. WITHOUT LIMITING THE GENERALITY OF THE FOREGOING, RISCO AND ITS LICENSORS DO NOT REPRESENT OR WARRANT THAT: (I) THE OPERATION OR USE OF THE PRODUCT WILL BE TIMELY, SECURE, UNINTERRUPTED OR ERROR-FREE; (ii) THAT ANY FILES, CONTENT OR INFORMATION OF ANY KIND THAT MAY BE ACCESSED THROUGH THE PRODUCT SHALL REMAIN SECURED OR NON DAMAGED. CUSTOMER ACKNOWLEDGES THAT NEITHER RISCO NOR ITS LICENSORS CONTROL THE TRANSFER OF DATA OVER COMMUNICATIONS FACILITIES, INCLUDING THE INTERNET, GSM OR OTHER MEANS OF COMMUNICATIONS AND THAT RISCO'S PRODUCTS, MAY BE SUBJECT TO LIMITATIONS, DELAYS, AND OTHER PROBLEMS INHERENT IN THE USE OF SUCH MEANS OF COMMUNICATIONS. RISCO IS NOT RESPONSIBLE FOR ANY DELAYS, DELIVERY FAILURES, OR OTHER DAMAGE RESULTING FROM SUCH PROBLEMS. RISCO WARRANTS THAT ITS PRODUCTS DO NOT, TO THE BEST OF ITS KNOWLEDGE, INFRINGE UPON ANY PATENT, COPYRIGHT, TRADEMARK, TRADE SECRET OR OTHER INTELLECTUAL PROPERTY RIGHT IN ANY EVENT RISCO SHALL NOT BE LIABLE FOR ANY AMOUNTS REPRESENTING LOST REVENUES OR PROFITS, PUNITIVE DAMAGES, OR FOR ANY OTHER INDIRECT, SPECIAL, INCIDENTAL, OR CONSEQUENTIAL DAMAGES, EVEN IF THEY WERE FORESEEABLE OR RISCO HAS BEEN INFORMED OF THEIR POTENTIAL.

## **Kontakte der RISCO Gruppe**

Die RISCO Gruppe ist zum Kundendienst und Produktsupport verpflichtet. Sie können sich direkt an uns wenden oder wie folgt an

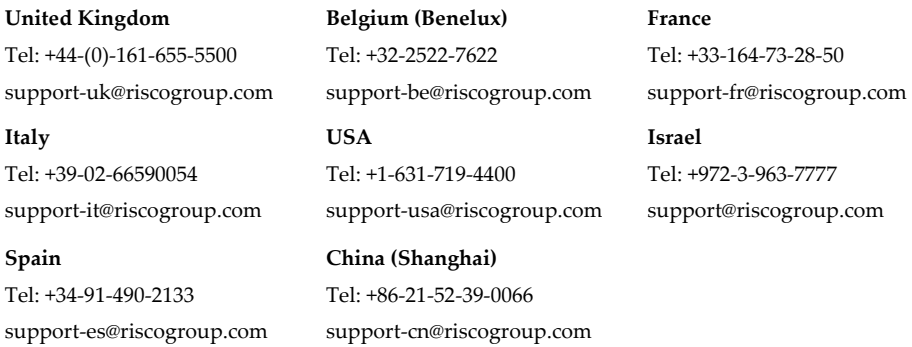

Alle Rechte vorbehalten. Kein Teil dieses Dokuments darf ohne vorherige schriftliche Genehmigung des Herausgebers in irgendeiner Form reproduziert werden.

© RISCO Group 04/2019 5IN2831 B